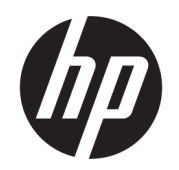

# Ръководство за потребителя

### РЕЗЮМЕ

Това ръководство предоставя информация за компонентите, мрежовата връзка, управлението на захранването, защитата, архивирането и др.

### Правна информация

©Copyright 2020, 2021 HP Development Company, L.P.

Microsoft, Skype и Windows са или регистрирани търговски марки или търговски марки на Microsoft Corporation в САЩ и/или други държави. USB Type-C® е регистрирана търговска марка на USB Implementers Forum. DisplayPort™ и логото на DisplayPort™ са търговски марки, собственост на Асоциацията за стандарти във видеоелектрониката (VESA) в Съединените щати и/или други държави.

Информацията, съдържаща се тук, подлежи на промяна без предизвестие. Единствените гаранции, валидни за продуктите и услугите на HP, са описани в декларациите за изрична гаранция към тези продукти и услуги. Нищо от съдържащото се в този документ не трябва да се подразбира като допълнителна гаранция. HP не носи отговорност за технически или редакционни грешки или пропуски, съдържащи се в този документ.

Трето издание: септември 2021 г.

Първо издание: септември 2020 г.

Номенклатурен номер на документа: M11427-263

#### Декларация за продукта

Това ръководство описва функции, които са общи за повечето продукти. Вашият компютър може да не разполага с някои от функциите.

Не всички функции се предлагат във всички издания или версии на Windows. Възможно е системите да изискват надстроен и/или отделно закупен хардуер, драйвери, софтуер или актуализация на BIOS, за да се възползвате изцяло от функционалността на Windows. Windows се актуализира автоматично, което е винаги активирано. Необходим е високоскоростен интернет и акаунт в Microsoft. Може да бъдат начислявани такси от интернет доставчика, а също така с течение на времето може да важат допълнителни изисквания по отношение на актуализациите. Вж. [http://www.windows.com.](http://www.windows.com) Ако продуктът се доставя с Windows в режим S: Windows в режим S работи само с приложения от Microsoft Store в Windows. Някои настройки, функции и приложения по подразбиране не може да се променят. Някои аксесоари и приложения, които са съвместими с Windows, може да не работят (включително някои антивирусни приложения, софтуер за PDF, помощни програми за драйвери и приложения за достъпност), а производителността може да варира, дори ако изключите режим S. Ако превключите към Windows, не можете да се върнете обратно към режим S. Научете повече на Windows.com/SmodeFAQ.

За достъп до най-новите ръководства за потребителя отидете на <http://www.hp.com/support>и следвайте указанията, за да намерите своя продукт. След това изберете Manuals (Ръководства).

#### Условия за ползване на софтуера

Като инсталирате, копирате, изтегляте или използвате по друг начин предварително инсталиран на компютъра софтуерен продукт, се съгласявате да се обвържете с условията на Лицензионното споразумение с крайния потребител (ЛСКП) на HP. Ако не приемате тези лицензионни условия, единствената компенсация е да върнете целия неизползван продукт (хардуер и софтуер) в рамките на 14 дни срещу пълно възстановяване на сумата, което зависи от съответните правила за възстановяване на вашия търговец.

За допълнителна информация или за заявка за пълно възстановяване на стойността на компютъра се свържете със своя търговец.

### Декларация с предупреждение за безопасност

Намалете вероятността от топлинни наранявания или прегряване на компютъра, като следвате описаните практики.

ПРЕДУПРЕЖДЕНИЕ! За да намалите опасността от изгаряния или прегряване на компютъра, не поставяйте компютъра направо в скута си и не блокирайте достъпа до вентилационните отвори на компютъра. Използвайте компютъра само върху твърда и равна повърхност. Не позволявайте друга твърда повърхност, например поставен в близост до компютъра допълнителен принтер, или мека повърхност, като например възглавници, постелки или дрехи, да блокира въздушния поток. Също така не позволявайте по време на работа променливотоковият адаптер да докосва кожата или мека повърхност, като например възглавници, постелки или дрехи. Компютърът и променливотоковият адаптер отговарят на ограниченията за температура на повърхност, достъпна за потребителя, определени от приложимите стандарти за безопасност.

# Относно това ръководство

Настоящото ръководство предоставя основна информация за използването и обновяването на този продукт.

- $\triangle$  ПРЕДУПРЕЖДЕНИЕ! Показва опасна ситуация, която, ако не бъде избегната, може да доведе до сериозно нараняване или смърт.
- $\triangle$  ВНИМАНИЕ: Показва опасна ситуация, която, ако не бъде избегната, **може да** доведе до леко или средно тежко нараняване.
- $\ddot{A}$  ВАЖНО: Показва информация, считана за важна, но несвързана с опасност (например съобщения, свързани с повреждане на имущество). Предупреждава потребителя, че неизпълнението на процедура така, както е описана, може да доведе до загуба на данни или повреда на хардуер или софтуер. Също така съдържа важна информация за обяснение на идея или изпълнение на задача.
- $\mathbb{R}^n$  ЗАБЕЛЕЖКА: Съдържа допълнителна информация, за да подчертае или допълни важни моменти от основния текст.
- $\langle \dot{\Diamond} \rangle$  СЪВЕТ: Предоставя полезни съвети за изпълнение на задача.

# Съдържание

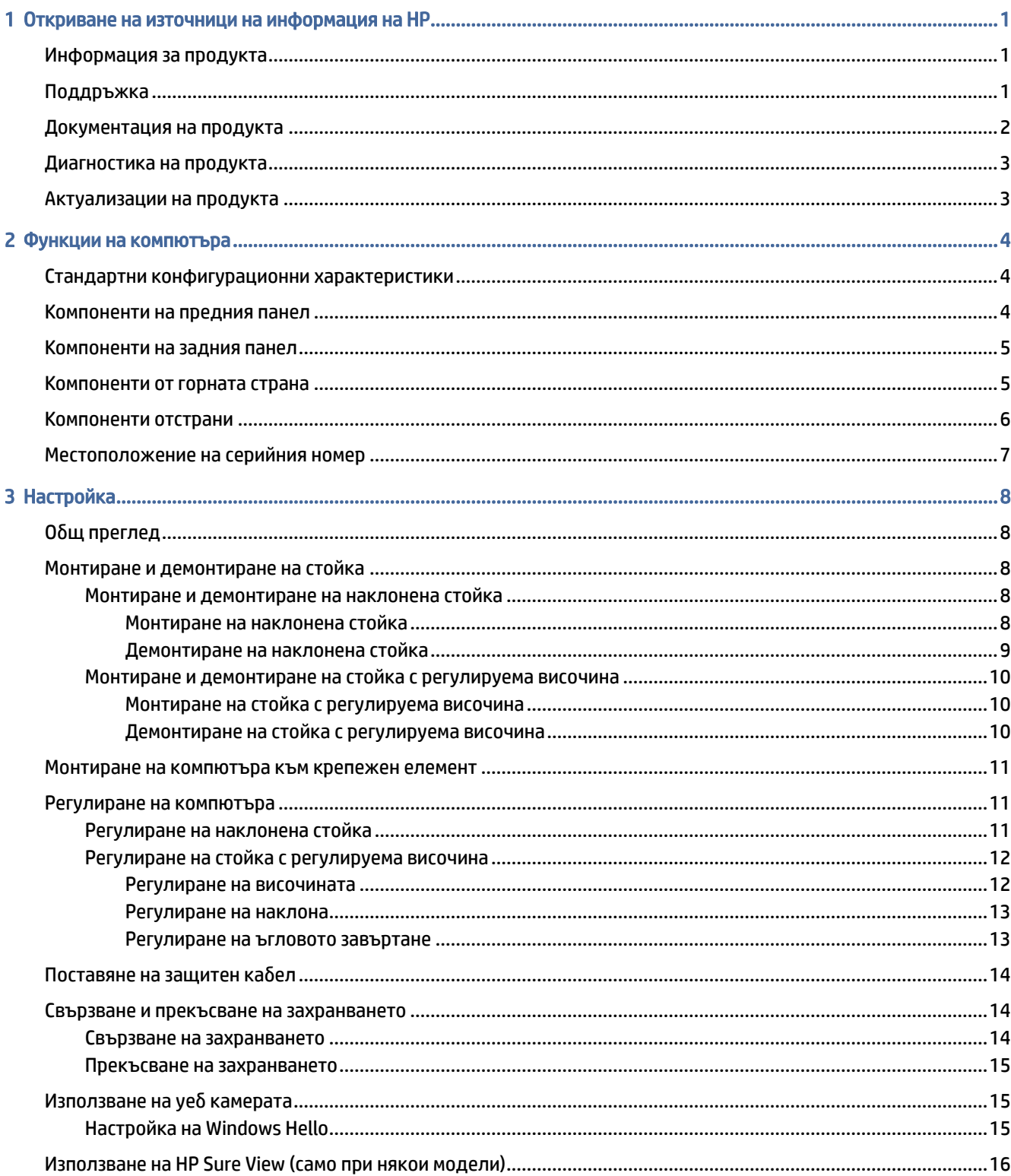

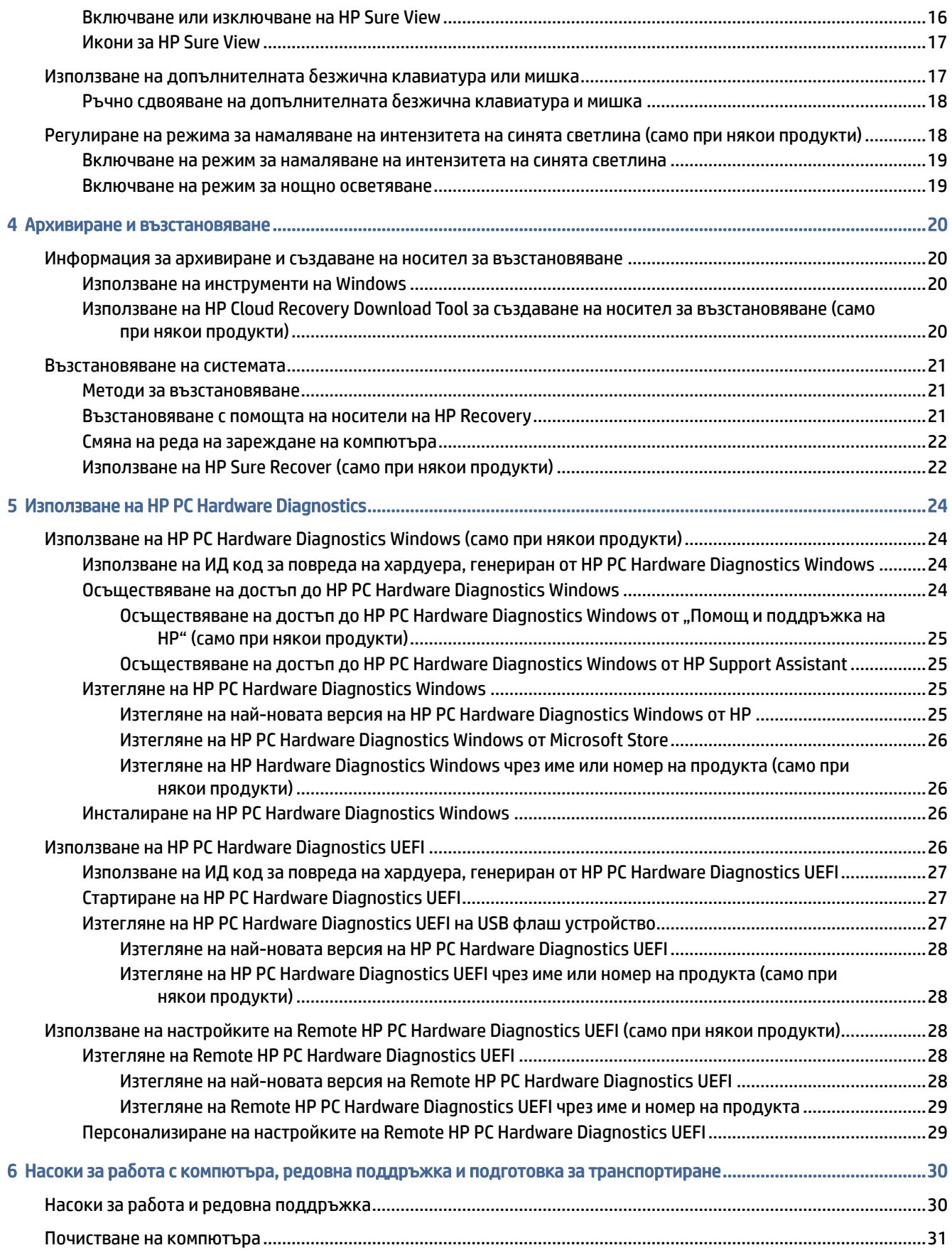

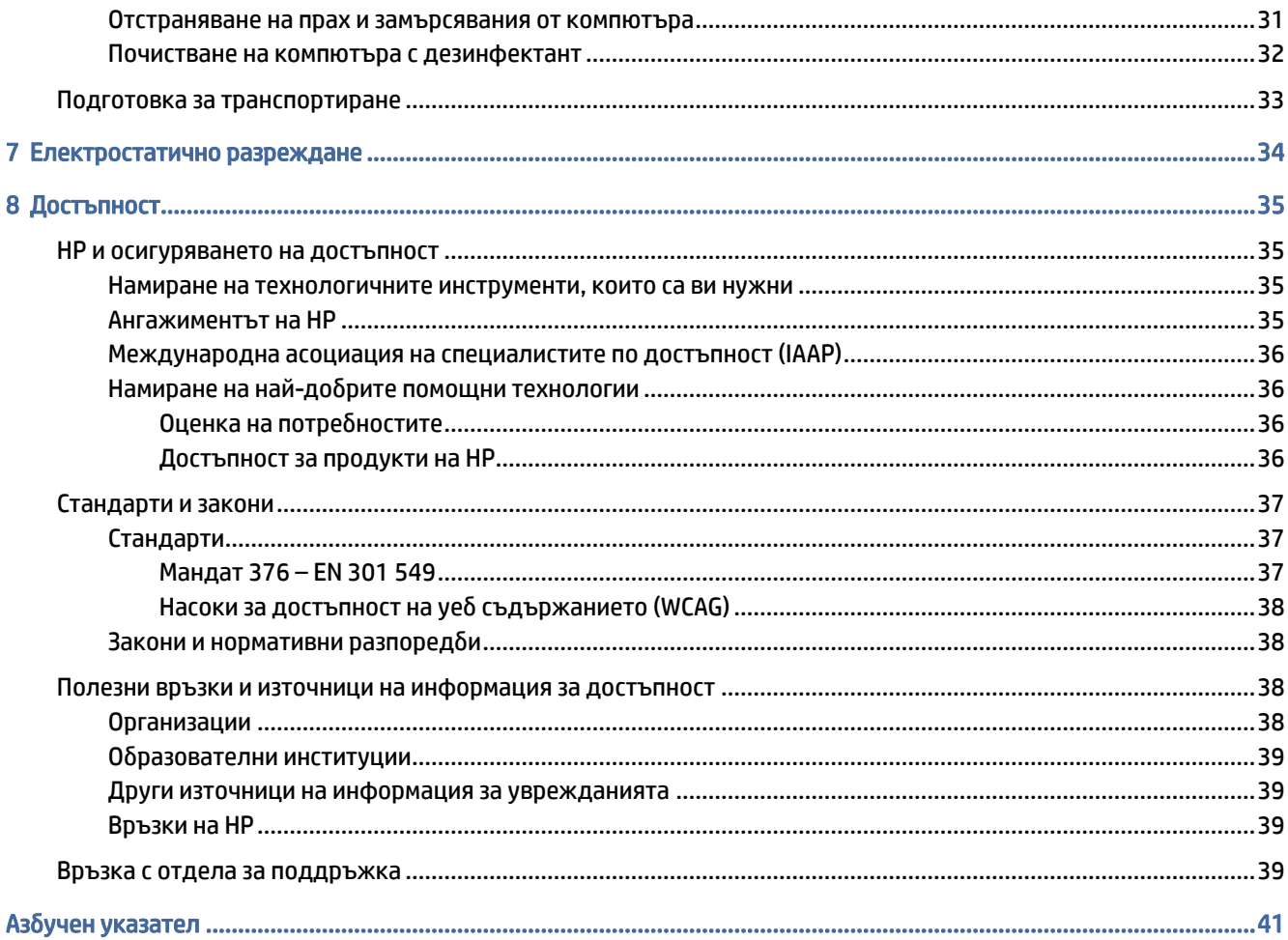

## <span id="page-7-0"></span>Откриване на източници на информация на HP 1

Прочетете тази глава, за да научите повече за това къде да намерите допълнителни източници на информация на HP.

## Информация за продукта

Използвайте таблицата по-долу, за да намерите източници на информация, предоставящи подробности за продукта, помощна информация и др.

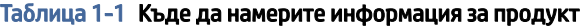

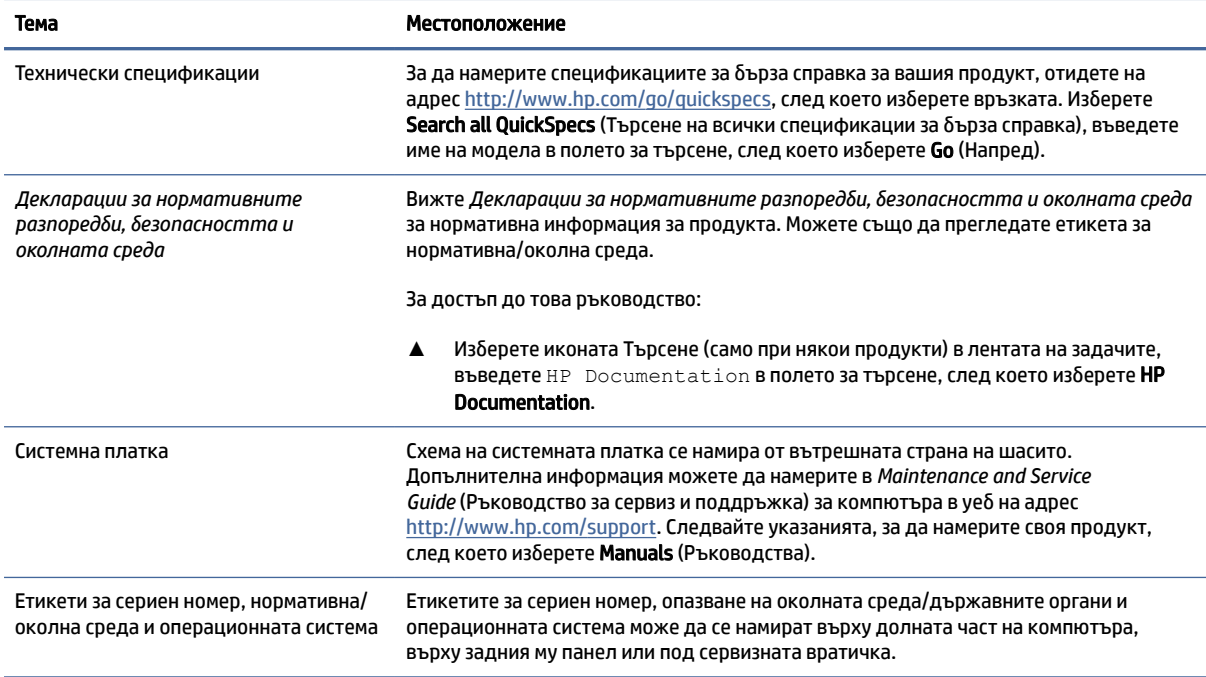

### Поддръжка

Използвайте тази таблица, за да намерите източници на информация относно гаранцията и поддръжката.

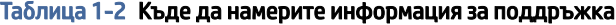

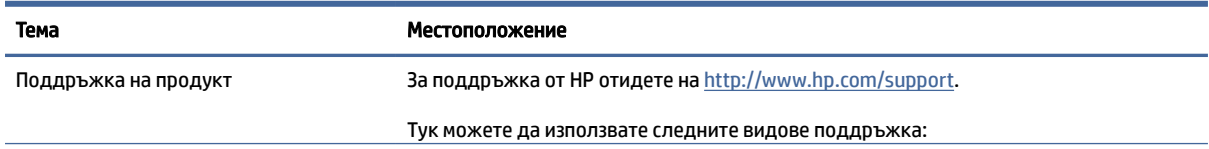

<span id="page-8-0"></span>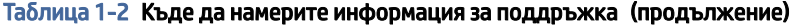

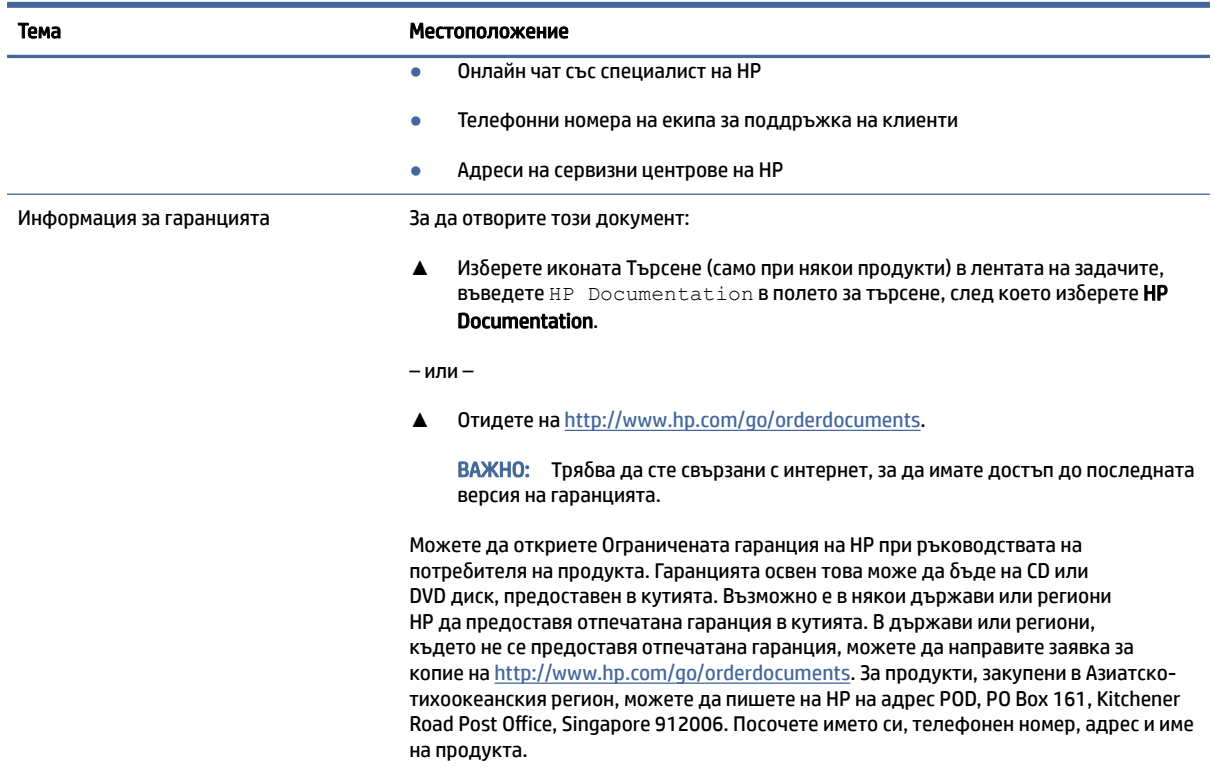

# Документация на продукта

Използвайте тази таблица, за да намерите източници на информация относно документацията на продукта.

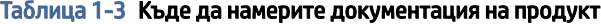

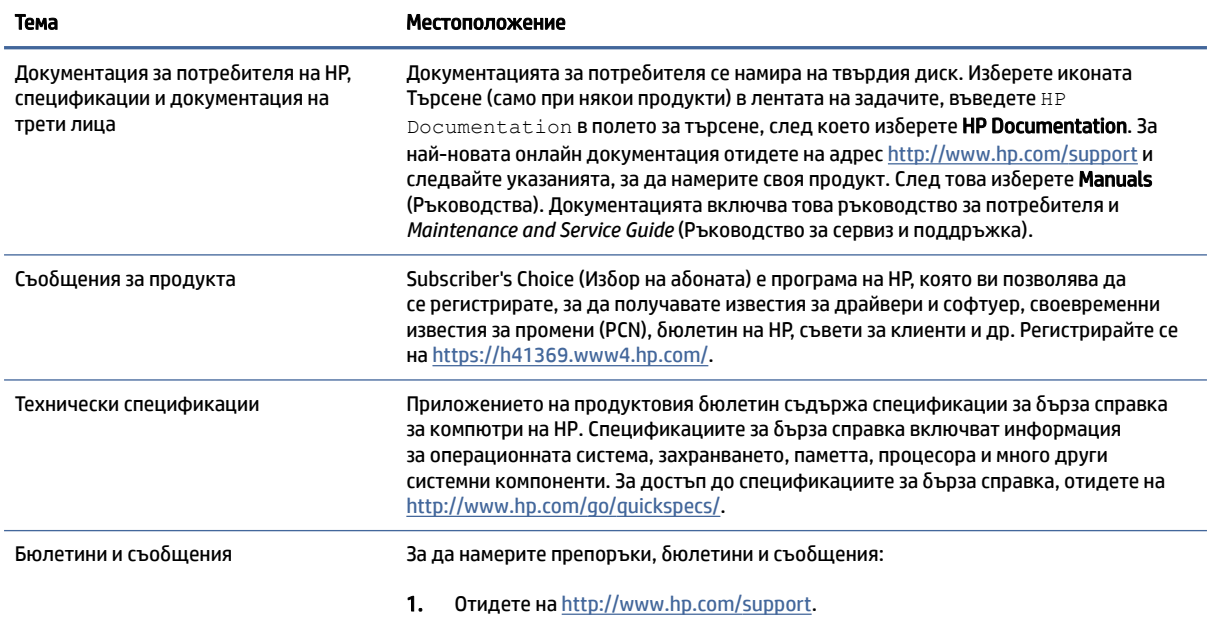

#### <span id="page-9-0"></span>Таблица 1-3 Къде да намерите документация на продукт (продължение)

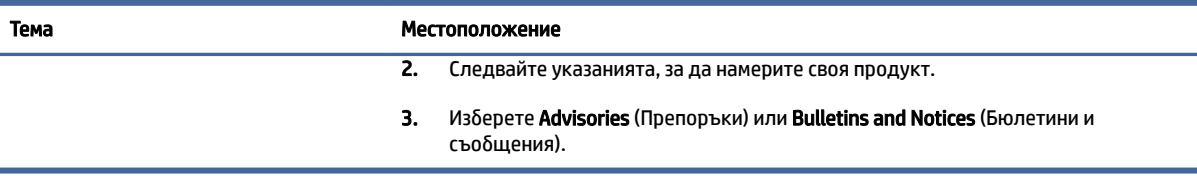

### Диагностика на продукта

Използвайте тази таблица, за да намерите източници на информация относно инструменти за диагностика на продукта.

#### Таблица 1-4 Къде да намерите инструменти за диагностика

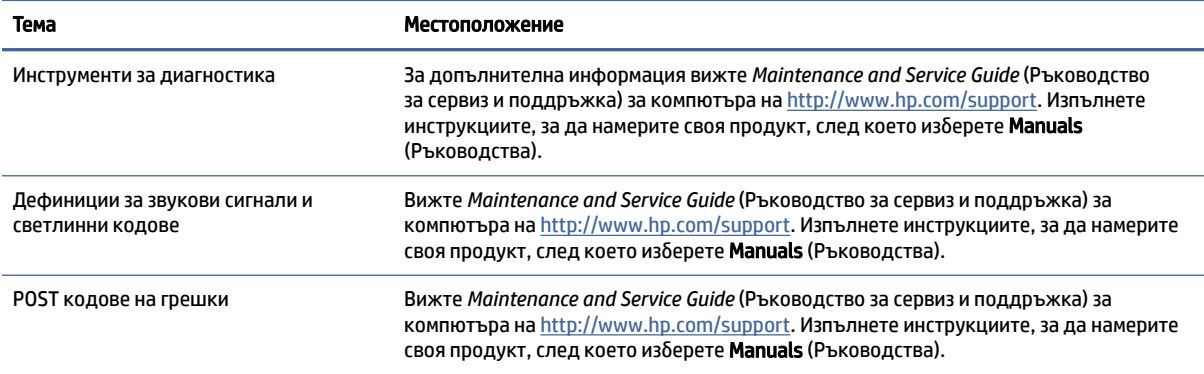

## Актуализации на продукта

Използвайте тази таблица, за да намерите източници на информация относно актуализации на продукта.

#### Таблица 1-5 Къде да намерите актуализации на продукта

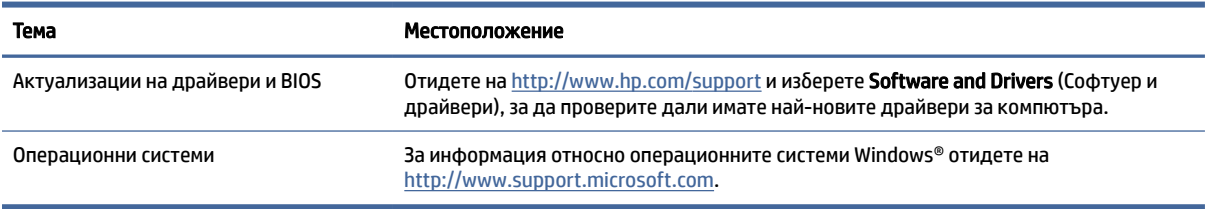

# <span id="page-10-0"></span>2 Функции на компютъра

Тази глава предоставя общ преглед на функциите на вашия компютър.

# Стандартни конфигурационни характеристики

За да идентифицирате типична компютърна конфигурация, прочетете този раздел. Характеристиките се различават в зависимост от модела. За помощ при поддръжката и за да научите повече за хардуера и инсталирания на вашия модел компютър софтуер, стартирайте помощната програма HP Support Assistant.

## Компоненти на предния панел

За да идентифицирате компонентите на предния панел, използвайте тази илюстрация и таблицата.

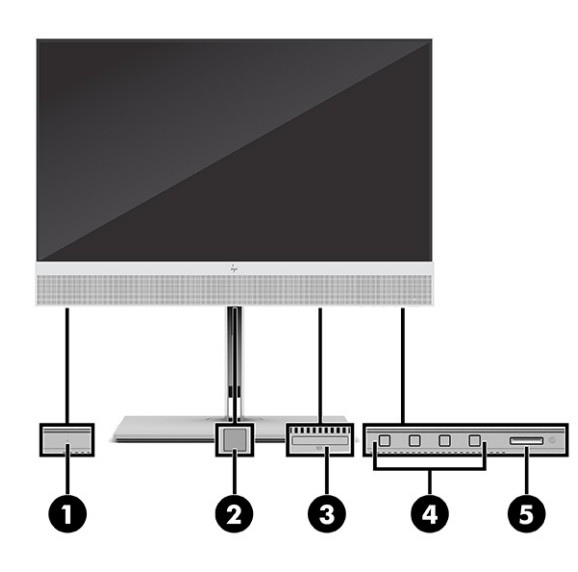

Таблица 2-1 Идентифициране на компонентите на лицевия панел

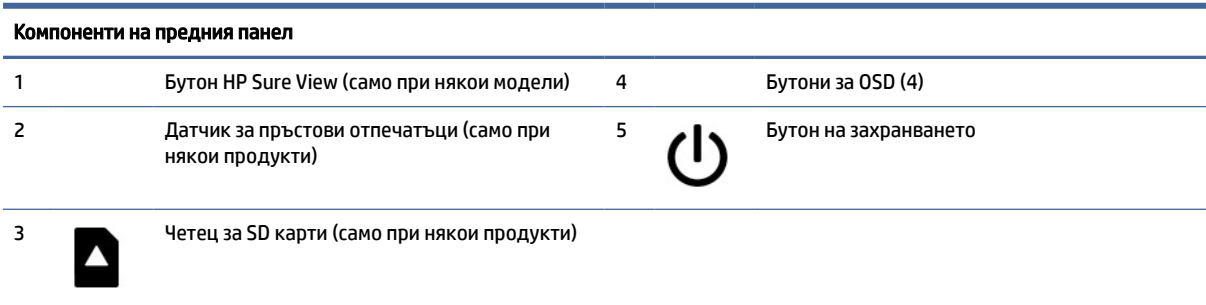

## <span id="page-11-0"></span>Компоненти на задния панел

За да идентифицирате компонентите на задния панел, използвайте илюстрацията и таблицата подолу.

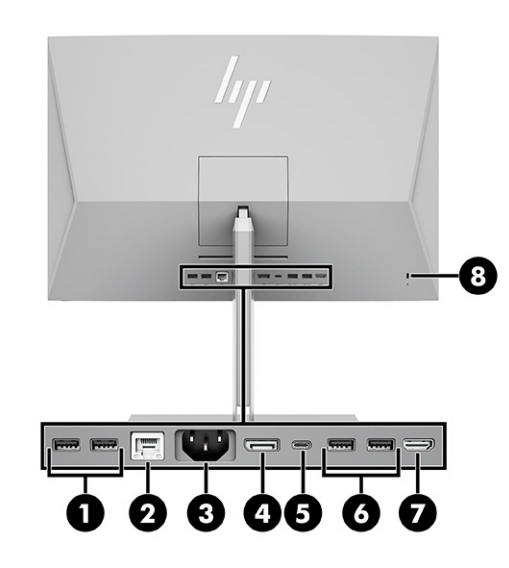

#### Таблица 2-2 Идентифициране на компонентите на задния панел

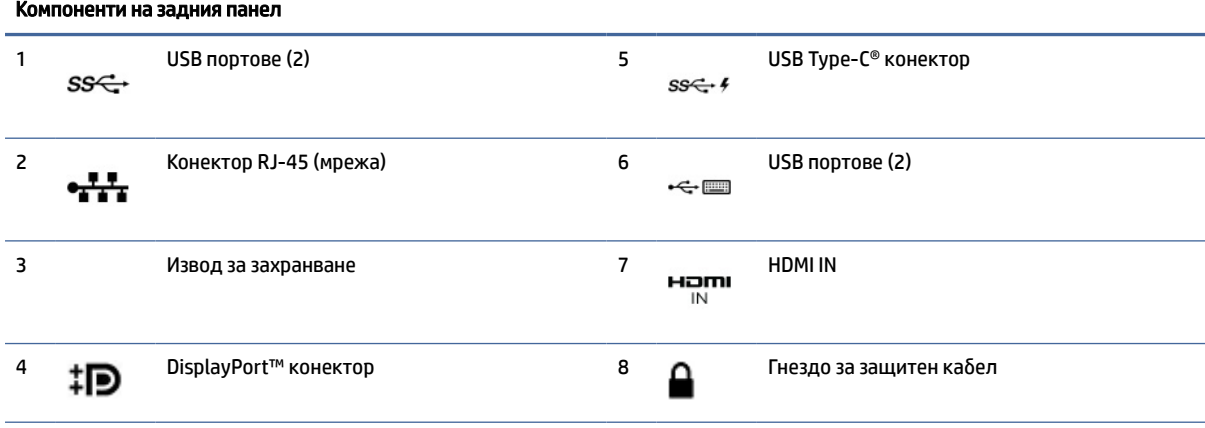

ЗАБЕЛЕЖКА: Когато графична карта бъде инсталирана в някой от слотовете на системната платка, можете да използвате видео конекторите на графичната карта и/или на вградената графична карта в системна платка. Видът на инсталираната графична карта и софтуерната конфигурация определят поведението.

Можете да забраните графичните елементи на системната платка като промените настройките в BIOS F10 Setup.

## Компоненти от горната страна

За да идентифицирате компонентите от горната страна, използвайте илюстрацията и таблицата подолу.

<span id="page-12-0"></span>

| 2<br>3<br>ī<br>n.           |
|-----------------------------|
|                             |
| $\mathcal{L}_{\mathrm{pr}}$ |
|                             |

Таблица 2-3 Идентифициране на компонентите от горната страна

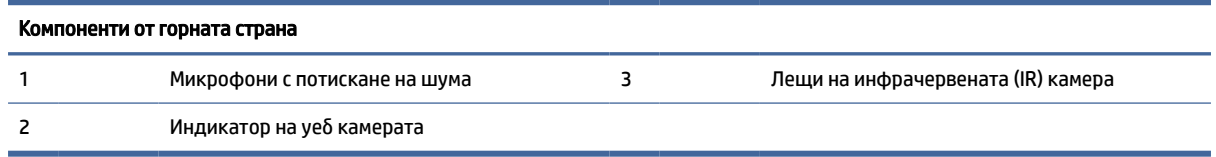

## Компоненти отстрани

За да идентифицирате компонентите отстрани, използвайте илюстрацията и таблицата по-долу.

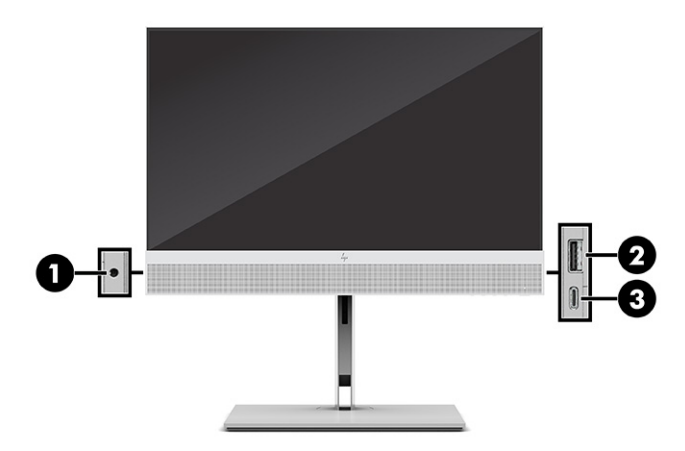

Таблица 2-4 Идентифициране на страничните компоненти

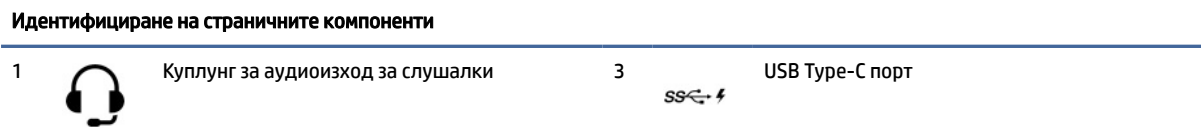

<span id="page-13-0"></span>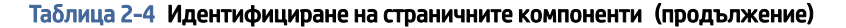

Идентифициране на страничните компоненти

2 USB порт $ss \leftarrow f$ 

# Местоположение на серийния номер

Всеки компютър има уникален сериен номер и продуктов идентификатор, които се намират от външната страна на компютъра. Запазете тези номера, защото може да ви потрябват когато се свързвате с отдела за обслужване на клиенти за съдействие.

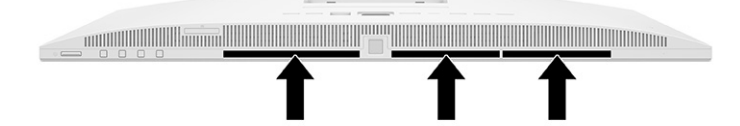

# <span id="page-14-0"></span>3 Настройка

Този раздел предоставя подробни инструкции за инсталиране на компютъра.

# Общ преглед

Прочетете този раздел за общ преглед на процеса на инсталиране.

Конфигурирайте компютъра в следния ред:

● Прикачете стойката. Вижте Монтиране и демонтиране на стойка на страница 8.

– или –

- Монтирайте компютъра към крепежен елемент. Вижте Монтиране на компютъра към крепежен елемент на страница 11.
- [Свържете кабелите за периферните устройства и захранването. Вижте Свързване на захранването](#page-20-0)  на страница 14.
- Изберете [удобно положение на компютъра и ъгъл на гледане. Вижте Регулиране на компютъра](#page-17-0) на страница 11.
- Поставете защитен кабел. Вижте [Поставяне на защитен кабел](#page-20-0) на страница 14.
- Включете захранването. Вижте [Свързване на захранването](#page-20-0) на страница 14.
- Мишката и клавиатурата са фабрично сдвоени. Ако някога се наложи отново да синхронизирате [мишката и клавиатурата, вижте Ръчно сдвояване на допълнителната безжична клавиатура и](#page-24-0)  мишка на страница 18.

### Монтиране и демонтиране на стойка

За компютъра се предлагат две стойки – наклонена стойка и стойка с регулируема височина.

- Наклонена стойка
- Стойка с регулируема височина

### Монтиране и демонтиране на наклонена стойка

Можете да монтирате или да демонтирате наклонена стойка от компютъра.

### Монтиране на наклонена стойка

Монтирайте наклонена стойка към компютъра като следвате стъпките по-долу.

1. Поставете компютъра с лицевата част надолу върху мека, равна повърхност.

HP препоръчва да постелите одеяло, кърпа или друга мека тъкан, за да предпазите панела и повърхността на екрана от надрасквания или други повреди.

<span id="page-15-0"></span>2. Плъзнете горната част на стойката под горния ръб на вдлъбнатината в задната част на компютъра (1) и спуснете долната част на стойката надолу (2), докато щракне на място.

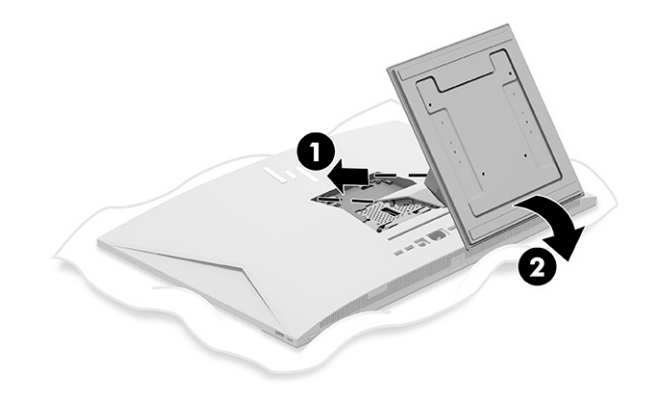

#### Демонтиране на наклонена стойка

Демонтирайте наклонената стойка от компютъра като следвате стъпките по-долу.

- 1. Отстранете от компютъра всички сменяеми носители като оптични дискове или USB флаш устройства.
- 2. Изключете правилно компютъра чрез операционната система. След това изключете всички външни устройства.
- 3. Изключете захранващия кабел от електрическия контакт и след това разкачете всички външни устройства.
- 4. Поставете компютъра с лицевата част надолу върху мека, равна повърхност.

HP препоръчва да постелите одеяло, кърпа или друга мека тъкан, за да предпазите панела и повърхността на екрана от надрасквания или други повреди.

- 5. Натиснете ключа за освобождаване на стойката (1).
- 6. Завъртете стойката нагоре (2) и я отстранете от компютъра (3).

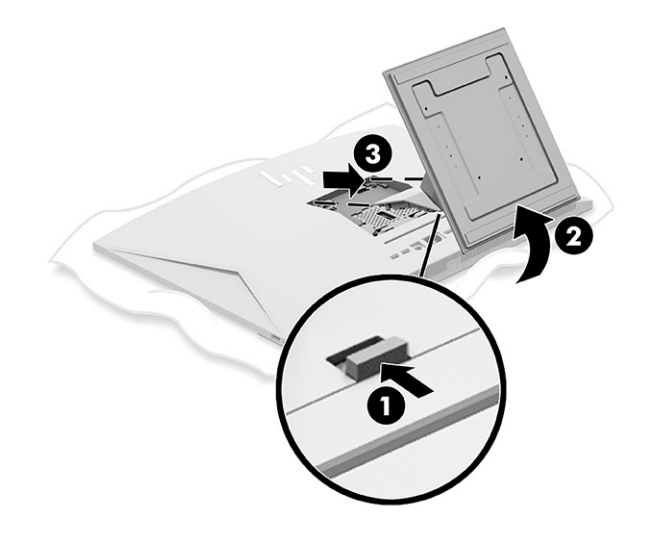

### <span id="page-16-0"></span>Монтиране и демонтиране на стойка с регулируема височина

Можете да монтирате или демонтирате стойка с регулируема височина.

#### Монтиране на стойка с регулируема височина

Монтирайте стойка с регулируема височина към компютъра като следвате стъпките по-долу.

1. Поставете компютъра с лицевата част надолу върху мека, равна повърхност.

HP препоръчва да постелите одеяло, кърпа или друга мека тъкан, за да предпазите панела и повърхността на екрана от надрасквания или други повреди.

2. Плъзнете горната част на стойката под горния ръб на вдлъбнатината в задната част на компютъра (1) и спуснете долната част на стойката надолу (2), докато щракне на място.

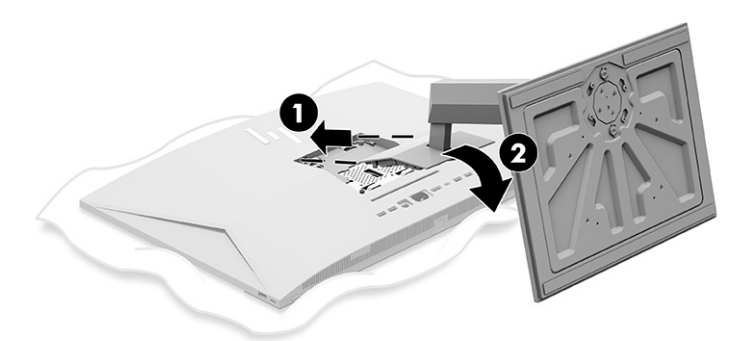

#### Демонтиране на стойка с регулируема височина

Демонтирайте стойката с регулируема височина от компютъра като следвате стъпките по-долу.

- 1. Отстранете от компютъра всички сменяеми носители като оптични дискове или USB флаш устройства.
- 2. Изключете правилно компютъра чрез операционната система. След това изключете всички външни устройства.
- 3. Изключете захранващия кабел от електрическия контакт и след това разкачете всички външни устройства.
- 4. Поставете компютъра с лицевата част надолу върху мека, равна повърхност.

HP препоръчва да постелите одеяло, кърпа или друга мека тъкан, за да предпазите панела и повърхността на екрана от надрасквания или други повреди.

5. Натиснете ключа за освобождаване на стойката (1).

<span id="page-17-0"></span>6. Завъртете стойката нагоре (2) и я отстранете от компютъра (3).

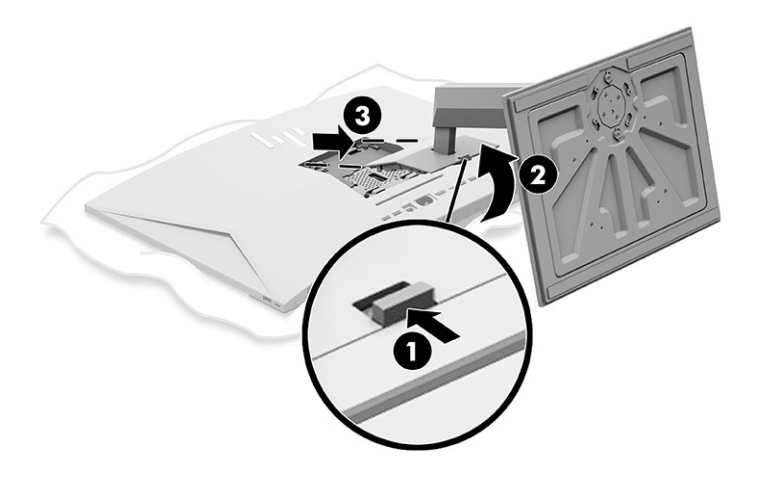

## Монтиране на компютъра към крепежен елемент

За да монтирате компютъра към крепежен елемент, следвайте указанията по-долу.

- ЗАБЕЛЕЖКА: Този уред е предназначен да бъде поддържан от монтажна скоба за стена, сертифицирана от UL или CSA. Ако сте закупили компютър със стойка, не е включен хардуер за VESA монтаж. HP не предлага монтажен комплект, който може да бъде закупен отделно.
	- 1. Подравнете вдлъбнатината на гърба на компютъра с крепежния елемент.
	- 2. Поставете четирите монтажни винта през отворите на крепежен елемент и в отворите за VESA® винтове на гърба на компютъра.

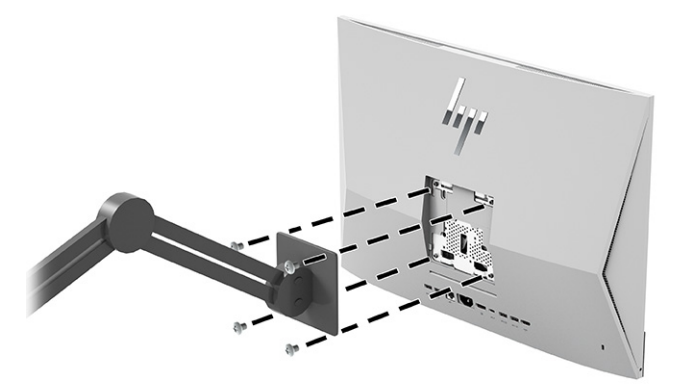

### Регулиране на компютъра

Можете да регулирате наклонената стойка и стойката с регулируема височина.

### Регулиране на наклонена стойка

Можете да регулирате наклонената стойка, прикачена към компютъра.

<span id="page-18-0"></span> $\hat{Z}$  ВАЖНО: Когато накланяте наклонената стойка, се уверявайте, че кабелите са в положение, което няма да огъне изводите.

Натиснете долната част на компютъра надолу или я дръпнете нагоре, за да зададете подходящия наклон.

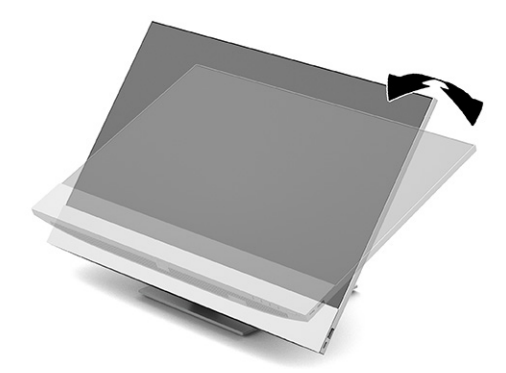

### Регулиране на стойка с регулируема височина

Можете да регулирате височината, наклона и завъртането на стойката, прикачена към компютъра.

<u>¶</u> ВАЖНО: Бъдете внимателни, когато завъртате или накланяте компютъра, ако е монтиран фиксатор за кабела. Кабелът или фиксаторът може да попречи на завъртането или на ъгъла на наклон.

Тази стойка ви позволява да:

- Регулирайте височината на компютъра в рамките на 130 мм (5,1 инча).
- Наклонете компютъра от -5° до 20° спрямо работния плот.
- Завъртете компютъра до 45° на едната или другата страна.

#### Регулиране на височината

За да промените височината на компютъра, хванете го от двете страни и го повдигнете или наведете до подходящата височина.

<span id="page-19-0"></span>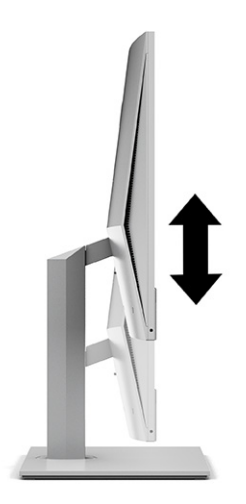

### Регулиране на наклона

Можете да регулирате наклона на компютъра от -5° до 20° от работния плот.

За да наклоните компютъра, хванете го отгоре и отдолу и го регулирайте до подходящия наклон.

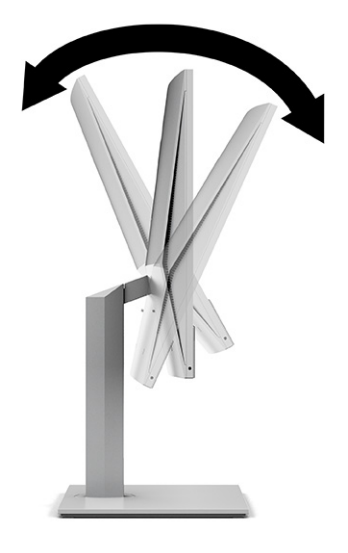

### Регулиране на ъгловото завъртане

За да завъртите компютъра от едната страна на другата, хванете двете страни на компютъра и го завъртете до 45° към едната или другата страна.

<span id="page-20-0"></span>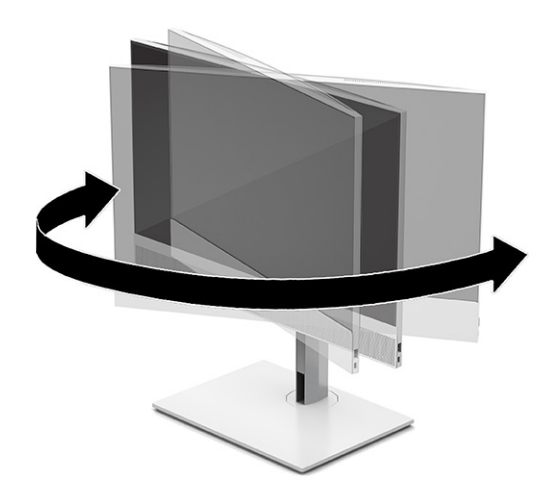

# Поставяне на защитен кабел

Можете да поставите защитен кабел в гнездото за защитен кабел на компютъра.

Защитният кабел против кражба е заключващо устройство със свързан към него стоманен кабел. Закрепете единия край на кабела към бюрото (или друг неподвижен предмет), а другия – към гнездото за защитен кабел против кражба на компютъра. Заключете фиксатора за защитния кабела с ключа.

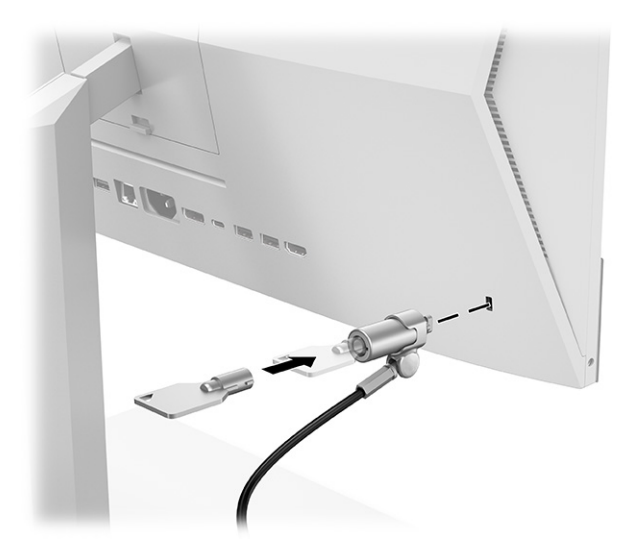

### Свързване и прекъсване на захранването

За да свържете или изключите захранването от компютъра, следвайте указанията по-долу.

### Свързване на захранването

Свържете захранващия кабел към компютъра като следвате стъпките по-долу.

<span id="page-21-0"></span>1. Свържете единия край на захранващия кабел към компютъра, а другия край – към заземен електрически контакт.

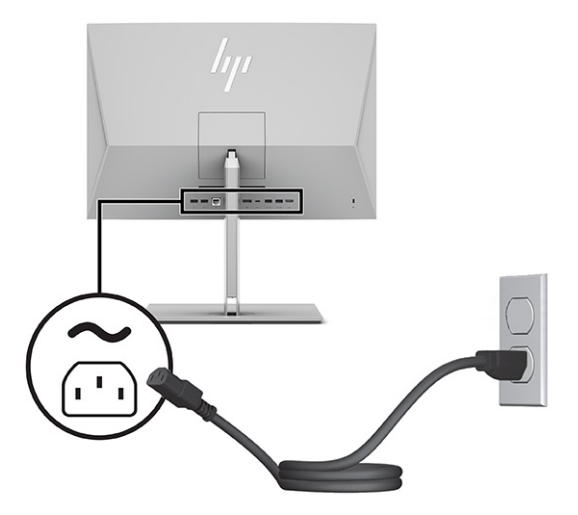

2. Натиснете бутона за захранването на компютъра, за да го включите.

### Прекъсване на захранването

Изключете захранващия кабел от компютъра като следвате стъпките по-долу.

- 1. Отстранете от компютъра всички сменяеми носители като оптични дискове или USB флаш устройства.
- 2. Изключете компютъра чрез операционната система и след това изключете и външните устройства.
- 3. Изключете захранващия кабел от електрическия контакт и разкачете всички външни устройства.

### Използване на уеб камерата

С инсталиран Skype® за бизнеса можете да използвате уеб камерата по следните начини:

- Поточно предаване на онлайн видеоконференции
- Запазване на поверителността по време на разговори

### Настройка на Windows Hello

Ако на вашия компютър е инсталирана операционна система Windows® 10, следвайте стъпките подолу, за да конфигурирате разпознаването на лица на Windows Hello:

- 1. Изберете бутона Старт, изберете Настройки, изберете Акаунти и след това изберете Опции за влизане.
- 2. В Windows Hello, следвайте указанията на екрана, за да добавите парола и 4-цифрен ПИН. След това регистрирайте ваш пръстов отпечатък или идентификатор на лице.

# <span id="page-22-0"></span>Използване на HP Sure View (само при някои модели)

HP Sure View използва уникална система и дизайн с LCD панел, за да достигне до превключващата се функция за поверителност.

### Включване или изключване на HP Sure View

При ВКЛЮЧЕН HP Sure View екранът превключва в режим на поверителност, който прави съдържанието лесно видимо за потребителя, седящ в "зрителния конус" точно пред екрана. Седящите извън зрителния конус трудно ще виждат екрана.

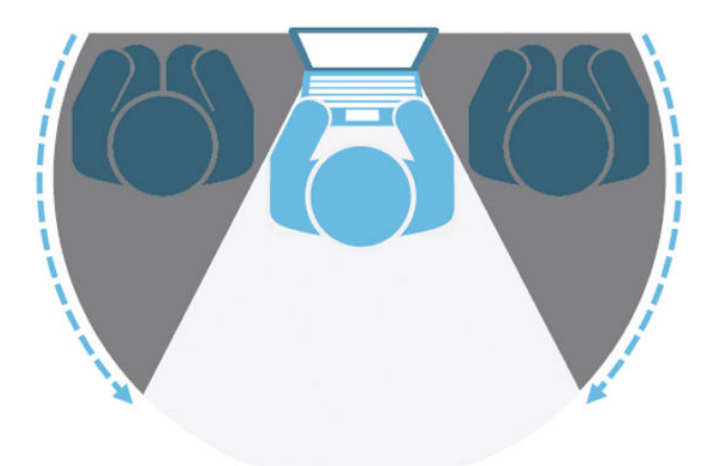

При ИЗКЛЮЧЕН HP Sure View екранът се връща в стандартен режим, при който може бъде виждан лесно от всякакъв ъгъл.

Можете да включвате или изключвате HP Sure View като натиснете бутона на HP Sure View в долната част на лицевия панел или чрез отваряне на вграденото приложение HP Sure View, докато сте в режим на компютър.

 $\tilde{\R}$  ЗАБЕЛЕЖКА: Ако използвате компютъра като допълнителен монитор в режим на монитор, можете да включите или изключите HP Sure View като натиснете бутона HP Sure View, но приложението HP Sure View не работи. Когато компютърът е в режим на монитор, можете да направите настройки само чрез менюто за OSD.

<span id="page-23-0"></span>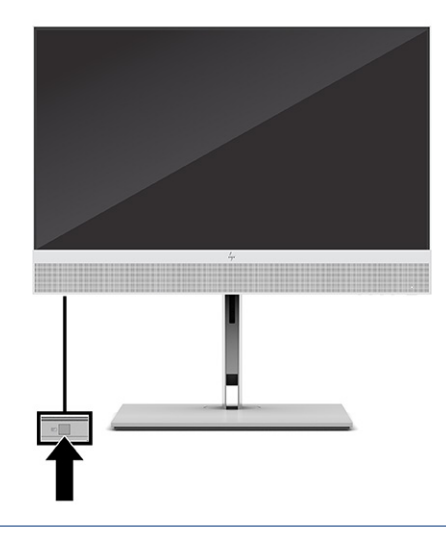

ЗАБЕЛЕЖКА: Когато Sure View (Сигурният изглед) е включен, зоната около долната част на компютъра може да стане осезаемо по-топла. Това е нормално състояние.

### Икони за HP Sure View

Когато натиснете бутона Sure View (Сигурен изглед), приложението показва състоянието на сигурния изглед с помощта на иконите по-долу. Можете да промените състоянието на сигурния изглед и да регулирате яркостта на режима на сигурния изглед като натиснете бутона Sure View (Сигурен изглед). Нормалните методи за корекция на яркостта не важат за Sure View.

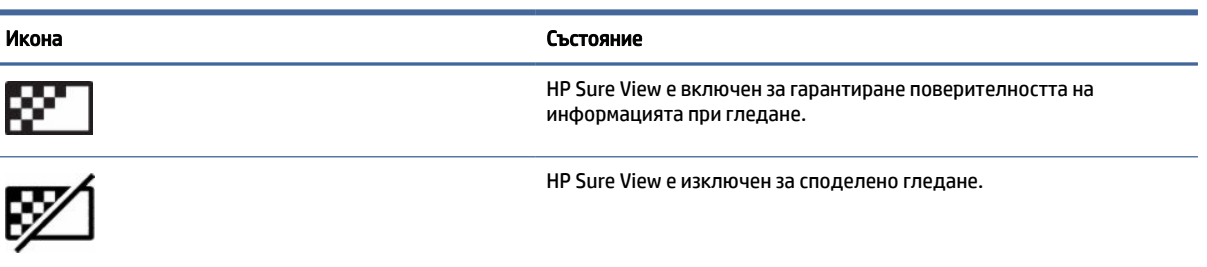

#### Таблица 3-1 Икони и описания

 $\mathbb{P}$  ЗАБЕЛЕЖКА: Ако имате преносим компютър, свързан към HDMI-in конектора, използващ многофункционалния компютър като допълнителен монитор, функцията HP Sure View все още е достъпна. Въпреки това корекции на настройките на HP Sure View могат да се правят само в менюто за OSD, а не в приложението HP Sure View. За достъп до най-новата документация за HP Sure View отидете на [http://www.hp.com/support.](http://www.hp.com/support) Следвайте указанията на екрана, за да намерите своя продукт и неговата документация.

# Използване на допълнителната безжична клавиатура или мишка

Безжичните клавиатура и мишка са незадължителни компоненти. Мишката и клавиатурата са фабрично сдвоени. Ако не работят, свалете и подменете батериите. Ако мишката и клавиатурата все още не са сдвоени, следвайте указанията в този раздел, за да сдвоите ръчно мишката и клавиатурата.

### <span id="page-24-0"></span>Ръчно сдвояване на допълнителната безжична клавиатура и мишка

За да сдвоите ръчно допълнителната безжична клавиатура и мишка, следвайте стъпките по-долу.

1. Свържете приемника към USB порт на компютъра.

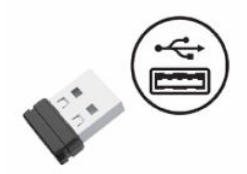

2. Натиснете бутона "Свързване" от долната страна на мишката.

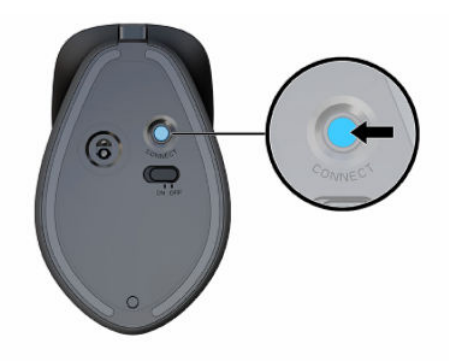

3. Натиснете бутона "Свързване" от долната страна на клавиатурата.

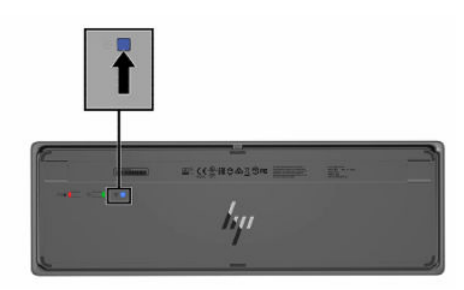

# Регулиране на режима за намаляване на интензитета на синята светлина (само при някои продукти)

Намаляването на синята светлина, излъчвана от монитора, намалява излагането на очите ви на синя светлина. Компютрите на HP предлагат настройка за намаляване на интензитета на синята светлина с цел създаване на по-отпускащо и по-малко стимулиращо изображение, докато четете съдържанието на екрана.

Можете да регулирате следните настройки:

- Намаляване на интензитета на синята светлина: Намалява синята светлина за повече комфорт за очите.
- Нощ: Регулира се до най-ниския възможен интензитет на синята светлина и намалява влиянието върху съня.
- <span id="page-25-0"></span>Четене: Оптимизира синята светлина и яркостта при гледане на закрито.
- ПРЕДУПРЕЖДЕНИЕ! За да намалите риска от сериозно нараняване, прочетете *Ръководството за безопасна и удобна работа*. В него е описано правилното разполагане на работната станция и се съдържа информация за подходящата поза, както и за здравословните и правилни работни навици на потребителите на компютри. В *Ръководството за безопасна и удобна работа* се съдържа и важна информация за електрическата и механичната безопасност. *Ръководството за безопасна и удобна работа* можете да намерите в интернет на адрес [http://www.hp.com/ergo.](http://www.hp.com/ergo)

#### Включване на режим за намаляване на интензитета на синята светлина

За да включите режима за намаляване на интензитета на синята светлина, следвайте стъпките подолу.

- 1. Включете комбинирания компютър като натиснете бутона на захранването, разположен от дясната страна на екрана.
- 2. Натиснете бутона за OSD, разположен до бутона на захранването.
- 3. В менюто за OSD изберете Low Blue Light (Намаляване на интензитета на синята светлина), за да активирате функцията за намаляване на интензитета на синята светлина.

### Включване на режим за нощно осветяване

За да включите режима за нощно осветяване, следвайте стъпките по-долу.

- 1. На работния плот щракнете с десния бутон на мишката и изберете Display Setting (Настройки на дисплея).
- 2. Поставете отметка в квадратчето Night Light (Нощно осветяване). Настройката за нощно осветяване се настройва на 48%.

# <span id="page-26-0"></span>4 Архивиране и възстановяване

Можете да използвате инструментите на Windows или софтуера на HP, за да архивирате информацията си, да създадете точка за възстановяване, да нулирате компютъра, да създадете носител за възстановяване или да възстановите компютъра до фабричното му състояние. Извършването на тези стандартни процедури може да върне компютъра към работно състояние по-бързо.

- $\mathbb{Z}^*$  ВАЖНО: Ако ще изпълнявате процедури за възстановяване на таблета, батерията на таблета трябва да е заредена поне на 70%, преди да стартирате процеса на възстановяване.
- ВАЖНО: За таблети с откачаща се клавиатура свържете таблета към клавиатурната база, преди да започнете какъвто и да било процес на възстановяване.

# Информация за архивиране и създаване на носител за възстановяване

Тези методи за създаване на носители за възстановяване и архивни копия са налични само при някои продукти.

### Използване на инструменти на Windows

Можете да използвате инструментите на Windows, за да архивирате лична информация и да създадете точки за възстановяване на системата и носител за възстановяване.

- $\ddot{P}$  ВАЖНО: Windows е единствената опция, която ви позволява да архивирате личната си информация. Планирайте редовно архивиране, за да избегнете загуба на информация.
- $\overset{\text{\tiny{def}}}{\cancel{\Rightarrow}}$  ЗАБЕЛЕЖКА: Ако мястото за съхранение на компютъра е 32 ГБ или по-малко, "Възстановяване на системата" на Microsoft е деактивирано по подразбиране.

За повече информация и стъпки вижте приложението "Получаване на помощ".

- $\H \mathscr{P}$  ЗАБЕЛЕЖКА: Прябва да сте свързани с интернет, за да имате достъп до приложението "Получаване на помощ".
	- 1. Изберете бутона Старт, след което изберете приложението Получаване на помощ.
	- 2. Въведете задачата, която искате да изпълните.

### Използване на HP Cloud Recovery Download Tool за създаване на носител за възстановяване (само при някои продукти)

Можете да използвате HP Cloud Recovery Download Tool, за да създадете носител на HP Recovery на USB флаш устройство за зареждане.

За подробности:

**▲** Отидете на адрес [http://www.hp.com,](http://www.hp.com) потърсете HP Cloud Recovery, след което изберете резултата, който отговаря на типа на вашия компютър.

- <span id="page-27-0"></span>ЗАБЕЛЕЖКА: Ако не можете да създадете носител за възстановяване сами, се свържете с поддръжката, за да получите дискове за възстановяване. Отидете на [http://www.hp.com/support,](http://www.hp.com/support) изберете своята страна или регион и следвайте указанията на екрана.
- $\mathbb{Z}^*$  ВАЖНО: НР препоръчва да следвате Методи за възстановяване на страница 21 за възстановяване на компютъра, преди да получите и използвате дисковете за възстановяване на HP. Използването на скорошно архивно копие може да върне вашата машина в работно състояние по-скоро в сравнение с използването на дисковете на възстановяване на HP. След като системата бъде възстановена, преинсталирането на целия софтуер на операционната система, пуснат след първоначалната покупка, може да бъде дълъг процес.

### Възстановяване на системата

Разполагате с няколко налични инструмента за възстановяване на системата във и извън Windows, ако работният плот не може да се зареди.

HP препоръчва да се опитате да възстановите системата с помощта на Методи за възстановяване на страница 21.

### Методи за възстановяване

След като изпълните първия метод, направете тест, за да проверите дали проблемът все още съществува, преди да продължите със следващия метод, който може вече да не е необходим.

- 1. Изпълнете "Възстановяване на системата" на Microsoft.
- 2. Изпълнете "Нулиране на този компютър".
- **(אות) ЗАБЕЛЕЖКА:** Пълното изпълнение на опциите **Премахване на всичко** и след това **Пълно** изчистване на устройството може да отнеме няколко часа и да не остави информация на компютъра. Това е най-безопасният начин да нулирате настройките на компютъра, преди да го рециклирате.
- 3. Извършете възстановяване с помощта на носител на HP Recovery. За повече информация вижте Възстановяване с помощта на носители на HP Recovery на страница 21.

За повече информация относно първите два метода вижте приложението "Получаване на помощ":

Изберете бутона Старт, изберете Всички приложения (само при някои продукти), изберете приложението Получаване на помощ и след това въведете задачата, която искате да изпълните.

∰ ЗАБЕЛЕЖКА: Трябва да сте свързани с интернет, за да имате достъп до приложението "Получаване на помощ".

### Възстановяване с помощта на носители на HP Recovery

Можете да използвате носител за възстановяване HP Recovery за възстановяване на оригиналната операционна система и на софтуерните програми, които са инсталирани фабрично. При някои продукти такъв носител може да се създаде на USB флаш устройство за зареждане с помощта на HP Cloud Recovery Download Tool.

<span id="page-28-0"></span>За подробности вижте Използване на HP Cloud Recovery Download Tool за създаване на носител за възстановяване (само при някои продукти) на страница 20.

 $\H \mathbb{P}$  ЗАБЕЛЕЖКА: Ако не можете да създадете носител за възстановяване сами, се свържете с поддръжката, за да получите дискове за възстановяване. Отидете на [http://www.hp.com/support,](http://www.hp.com/support) изберете своята страна или регион и следвайте указанията на екрана.

За да възстановите системата:

**▲** Поставете носителя на HP Recovery, след което рестартирайте компютъра.

 $\mathbb{B}^{\!\! \prime}$  ЗАБЕЛЕЖКА: НР препоръчва да следвате [Методи за възстановяване](#page-27-0) на страница 21 за възстановяване на компютъра, преди да получите и използвате дисковете за възстановяване на HP. Използването на скорошно архивно копие може да върне вашата машина в работно състояние поскоро в сравнение с използването на дисковете на възстановяване на HP. След като системата бъде възстановена, преинсталирането на целия софтуер на операционната система, пуснат след първоначалната покупка, може да бъде дълъг процес.

### Смяна на реда на зареждане на компютъра

Ако компютърът не се рестартира чрез носителя на HP Recovery, можете да промените реда на зареждане на компютъра – реда на устройствата, изброени в BIOS, за информация при стартиране. Можете да изберете оптично устройство или USB флаш устройство в зависимост от местоположението на носителя на HP Recovery.

ВАЖНО: За таблет с откачаща се клавиатура свържете таблета към клавиатурната база, преди да започнете тези стъпки.

За промяна на реда на зареждане:

- 1. Поставете носителя на HP Recovery.
- 2. Осъществете достъп до менюто за Стартиране на системата.
	- За компютри или таблети с прикачени клавиатури: включете или рестартирайте компютъра или таблета, бързо натиснете esc, след което натиснете f9 за опции за зареждане.
	- За таблети без клавиатури: включете или рестартирайте таблета, бързо натиснете и задръжте бутона за увеличаване на звука, след което изберете f9.

– или –

Включете или рестартирайте таблета, бързо натиснете и задръжте бутона за намаляване на звука, след което изберете f9.

3. Изберете оптичното устройство или USB флаш устройството, от което искате да заредите, след което изпълнете инструкциите на екрана.

### Използване на HP Sure Recover (само при някои продукти)

Някои модели компютри са конфигурирани с HP Sure Recover – вградено в хардуера и софтуера решение за възстановяване на операционната система на персонални компютри. HP Sure Recover може напълно да възстанови образа на операционната система на HP без инсталиран софтуер за възстановяване.

С помощта на HP Sure Recover администратор или потребител може да възстанови системата и да инсталира:

- Най-новата версия на операционната система
- Специфични за платформата драйвери на устройства
- Софтуерни приложения в случай на персонализиран образ

За достъп до най-новата документация за HP Sure Recover посетете [http://www.hp.com/support.](http://www.hp.com/support) Изпълнете инструкциите на екрана, за да намерите своя продукт и документацията си.

# <span id="page-30-0"></span>5 Използване на HP PC Hardware Diagnostics

Можете да използвате помощната програма HP PC Hardware Diagnostics, за да определите дали хардуерът на компютъра функционира изправно. Трите версии са HP PC Hardware Diagnostics Windows, HP PC Hardware Diagnostics UEFI (унифициран разширяем интерфейс за фърмуер) и функция на фърмуера, наречена Remote HP PC Hardware Diagnostics UEFI (само при някои продукти).

# Използване на HP PC Hardware Diagnostics Windows (само при някои продукти)

HP PC Hardware Diagnostics Windows е базирана на Windows помощна програма, която позволява да се изпълняват тестове за диагностика, за да се определи дали хардуерът на компютъра функционира правилно. Инструментът се изпълнява в рамките на операционната система Windows, за да се диагностицират неизправности в хардуера.

Ако HP PC Hardware Diagnostics Windows не е инсталиран на вашия компютър, първо трябва да го [изтеглите и инсталирате. За да изтеглите HP PC Hardware Diagnostics Windows, вижте Изтегляне на HP PC](#page-31-0)  Hardware Diagnostics Windows на страница 25.

### Използване на ИД код за повреда на хардуера, генериран от HP PC Hardware Diagnostics Windows

Когато HP PC Hardware Diagnostics Windows открие неизправност, която изисква подмяна на хардуера, се генерира 24-цифрен ИД код за повреда за определени тестове на компоненти. За интерактивни тестове, като например на клавиатура, мишка или аудио- и видеопалитра, трябва да изпълните стъпки за отстраняване на неизправности, преди да получите ИД код за повреда.

- **▲** Имате няколко опции, след като получите ИД код за повреда:
	- Изберете Напред, за да отворите страницата на EAS (Услуга за автоматизиране на събития), където можете да регистрирате случая.

– или –

● Сканирайте QR кода с мобилното си устройство, което ще ви отведе до страницата на EAS, където можете да регистрирате случая.

– или –

● Изберете полето до 24-цифрения ИД код за повреда, за да копирате кода за повреда и да го изпратите на поддръжката.

### Осъществяване на достъп до HP PC Hardware Diagnostics Windows

След като инструментът HP PC Hardware Diagnostics Windows е инсталиран, можете да осъществите достъп до него от "Помощ и поддръжка на НР", от НР Support Assistant или от стартовото меню.

### <span id="page-31-0"></span>Осъществяване на достъп до HP PC Hardware Diagnostics Windows от "Помощ и поддръжка на HP" (само при някои продукти)

След като инструментът HP PC Hardware Diagnostics Windows е инсталиран, изпълнете долупосочените стъпки, за да осъществите достъп до него от "Помощ и поддръжка на НР".

- 1. Изберете бутона Старт, след което изберете Помощ и поддръжка на HP.
- 2. Изберете HP PC Hardware Diagnostics Windows.
- 3. Когато инструментът се отвори, изберете типа тест за диагностика, който желаете да изпълните, след което изпълнете инструкциите на екрана.

**ЭМБЕЛЕЖКА:** За да спрете даден диагностичен тест, изберете Cancel (Отказ).

### Осъществяване на достъп до HP PC Hardware Diagnostics Windows от HP Support Assistant

След като инструментът HP PC Hardware Diagnostics Windows е инсталиран, изпълнете долупосочените стъпки, за да осъществите достъп до него от HP Support Assistant.

1. Изберете иконата **Търсене** (само при някои продукти) от лентата на задачите, въведете support, след което изберете HP Support Assistant.

– или –

Изберете иконата с въпросителен знак (само при някои продукти) в лентата на задачите.

- 2. Изберете Troubleshooting and fixes (Отстраняване на неизправности и корекции) (само при някои продукти) или Fixes & Diagnostics (Корекции и диагностика).
- 3. Изберете Diagnostics (Диагностика), след което изберете HP PC Hardware Diagnostics Windows.
- 4. Когато инструментът се отвори, изберете типа тест за диагностика, който желаете да изпълните, и следвайте указанията на екрана.
- **Э ЗАБЕЛЕЖКА:** За да спрете даден диагностичен тест, изберете Cancel (Отказ).

### Изтегляне на HP PC Hardware Diagnostics Windows

Инструкциите за изтегляне на HP PC Hardware Diagnostics Windows са само на английски език. Трябва да използвате компютър с Windows, за да изтеглите този инструмент, защото са предоставени само .exe файлове.

### Изтегляне на най-новата версия на HP PC Hardware Diagnostics Windows от HP

За да изтеглите HP PC Hardware Diagnostics Windows от HP, изпълнете долупосочените стъпки.

- 1. Отидете на [http://www.hp.com/go/techcenter/pcdiags.](http://www.hp.com/go/techcenter/pcdiags) Показва се началната страница на HP PC Diagnostics.
- 2. Изберете Download HP Diagnostics Windows (Изтегляне на HP Diagnostics Windows), след което изберете конкретната версия на диагностиката за Windows, която да се изтегли на вашия компютър или на USB флаш устройство.

Инструментът се изтегля в избраното местоположение.

### <span id="page-32-0"></span>Изтегляне на HP PC Hardware Diagnostics Windows от Microsoft Store

Можете да изтеглите HP PC Hardware Diagnostics Windows от магазина Microsoft Store.

1. Изберете приложението Microsoft Store от работния плот.

– или –

Изберете иконата Търсене (само при някои продукти) в лентата на задачите, след което изберете Microsoft Store.

- 2. Въведете HP PC Hardware Diagnostics Windows в полето за търсене на Microsoft Store.
- 3. Изпълнете указанията на екрана.

Инструментът се изтегля в избраното местоположение.

### Изтегляне на HP Hardware Diagnostics Windows чрез име или номер на продукта (само при някои продукти)

Можете да изтеглите HP PC Hardware Diagnostics Windows чрез име или номер на продукта.

- $\H \mathscr{P}$  ЗАБЕЛЕЖКА: За някои продукти може да е необходимо да изтеглите софтуера на USB флаш устройство, като използвате името или номера на продукта.
	- 1. Отидете на [http://www.hp.com/support.](http://www.hp.com/support)
	- 2. Изберете Software and Drivers (Софтуер и драйвери), изберете типа продукт, след което въведете името или номера на продукта в показалото се поле за търсене.
	- 3. В раздел Diagnostics (Диагностика) изберете Download (Изтегляне), след което изпълнете инструкциите на екрана, за да изберете конкретната версия на диагностиката за Windows, която да се изтегли на вашия компютър или на USB флаш устройство.

Инструментът се изтегля в избраното местоположение.

### Инсталиране на HP PC Hardware Diagnostics Windows

За да инсталирате HP PC Hardware Diagnostics Windows, навигирайте до папката на компютъра или USB флаш устройството, където е изтеглен файлът с разширение .exe, щракнете два пъти върху .exe файла, след което изпълнете инструкциите на екрана.

## Използване на HP PC Hardware Diagnostics UEFI

HP PC Hardware Diagnostics UEFI (Unified Extensible Firmware Interface – унифициран интерфейс за разширяем фърмуер) позволява да се изпълняват тестове за диагностика, за да се определи дали хардуерът на компютъра функционира правилно. Инструментът се изпълнява извън операционната система, така че да изолира хардуерните неизправности от проблеми, възникнали от грешки в операционната системи или други софтуерни компоненти.

 $\mathbb{B}^*$  ЗАБЕЛЕЖКА: При някои продукти трябва да използвате компютър с Windows и USB флаш устройство, за да изтеглите и да създадете средата за поддръжка на UEFI на НР, защото се предлагат само .exe [файлове. За повече информация вижте Изтегляне на HP PC Hardware Diagnostics UEFI на USB флаш](#page-33-0)  устройство на страница 27.

Ако компютърът не стартира в Windows, можете да използвате HP PC Hardware Diagnostics UEFI за диагностициране на проблеми с хардуера.

### <span id="page-33-0"></span>Използване на ИД код за повреда на хардуера, генериран от HP PC Hardware Diagnostics UEFI

Когато HP PC Hardware Diagnostics UEFI открие неизправност, която изисква подмяна на хардуера, се генерира 24-цифрен ИД код за повреда.

За съдействие при решаване на проблема:

**▲** Изберете Връзка с HP, приемете правната забележка относно поверителността на HP, след което използвайте мобилно устройство, за да сканирате ИД кода за повреда, който се появява на следващия екран. Показва се страницата "Поддръжка на клиенти" на HP – сервизен център, като вашите ИД на повреда и номер на продукт са попълнени автоматично. Изпълнете инструкциите на екрана.

– или –

Свържете се с отдела за поддръжка и предоставете ИД кода за повреда.

- $\tilde{\R}$  ЗАБЕЛЕЖКА: За да стартирате диагностика на трансформируем компютър, компютърът трябва да е в режим на преносим компютър и трябва да използвате прикачената клавиатура.
- <u> 第</u> ЗАБЕЛЕЖКА: Ако е неоδходимо да спрете тест за диагностика, натиснете esc.

### Стартиране на HP PC Hardware Diagnostics UEFI

За да стартирате HP PC Hardware Diagnostics UEFI, изпълнете долупосочената процедура.

- 1. Включете или рестартирайте компютъра, след което бързо натиснете esc.
- 2. Натиснете f2.

Системата BIOS търси три места за инструменти за диагностика в следния ред:

- а. Свързано USB флаш устройство
- $\mathbb{R}^3$  ЗАБЕЛЕЖКА: За да изтеглите инструмента HP PC Hardware Diagnostics UEFI на USB флаш [устройство, вижте Изтегляне на най-новата версия на HP PC Hardware Diagnostics UEFI](#page-34-0) на страница 28.
- б. Твърд диск
- в. BIOS
- 3. Когато се отвори инструментът за диагностика, изберете език, изберете типа тест за диагностика, който желаете да изпълните, след което изпълнете инструкциите на екрана.

### Изтегляне на HP PC Hardware Diagnostics UEFI на USB флаш устройство

Изтеглянето на HP PC Hardware Diagnostics UEFI на USB флаш устройство може да бъде полезно в определени ситуации.

- HP PC Hardware Diagnostics UEFI не е включен в предварително инсталирания образ.
- HP PC Hardware Diagnostics UEFI не е включен в дела на HP Tool.
- <span id="page-34-0"></span>Твърдият диск е повреден.
- $\ddot{\mathbb{B}}$  ЗАБЕЛЕЖКА: Инструкциите за изтегляне на HP PC Hardware Diagnostics UEFI са само на английски език и трябва да използвате компютър с Windows, за да изтеглите и създадете средата за поддръжка на HP UEFI, защото се предлагат само .exe файлове.

#### Изтегляне на най-новата версия на HP PC Hardware Diagnostics UEFI

За да изтеглите най-новата версия на HP PC Hardware Diagnostics UEFI на USB флаш устройство, изпълнете долупосочената процедура.

- 1. Отидете на [http://www.hp.com/go/techcenter/pcdiags.](http://www.hp.com/go/techcenter/pcdiags) Показва се началната страница на HP PC Diagnostics.
- 2. Изберете Изтеглете HP Diagnostics UEFI, след което изберете Run (Изпълнение).

### Изтегляне на HP PC Hardware Diagnostics UEFI чрез име или номер на продукта (само при някои продукти)

Можете да изтеглите HP PC Hardware Diagnostics UEFI на USB флаш устройство чрез име и номер на продукта (само при някои продукти).

- $\mathbb{B}^{\! \prime}$  ЗАБЕЛЕЖКА: За някои продукти може да е нео $\delta$ ходимо да изтеглите софтуера на USB флаш устройство, като използвате името или номера на продукта.
	- 1. Отидете на [http://www.hp.com/support.](http://www.hp.com/support)
	- 2. Въведете името или номера на продукта, изберете своя компютър, след което изберете операционната система.
	- 3. В раздел Diagnostics (Диагностика) изпълнете инструкциите на екрана, за да изберете и изтеглите конкретната версия на UEFI диагностика за вашия компютър.

# Използване на настройките на Remote HP PC Hardware Diagnostics UEFI (само при някои продукти)

Remote HP PC Hardware Diagnostics UEFI е функция на фърмуера (BIOS), която изтегля HP PC Hardware Diagnostics UEFI на вашия компютър. Тя може след това да изпълни диагностика на компютъра и да качи резултатите на предварително конфигуриран сървър.

За повече информация относно Remote HP PC Hardware Diagnostics UEFI отидете на [http://www.hp.com/go/techcenter/pcdiags,](http://www.hp.com/go/techcenter/pcdiags) след което изберете Find out more (Научете повече).

### Изтегляне на Remote HP PC Hardware Diagnostics UEFI

Инструментът HP Remote PC Hardware Diagnostics UEFI е наличен и като SoftPaq, който може да изтеглите на сървър.

### Изтегляне на най-новата версия на Remote HP PC Hardware Diagnostics UEFI

Можете да изтеглите най-новата версия на HP PC Hardware Diagnostics UEFI на USB флаш устройство.

1. Отидете на [http://www.hp.com/go/techcenter/pcdiags.](http://www.hp.com/go/techcenter/pcdiags) Показва се началната страница на HP PC Diagnostics.

2. Изберете Изтеглете Remote Diagnostics, след което изберете Run (Изпълнение).

#### <span id="page-35-0"></span>Изтегляне на Remote HP PC Hardware Diagnostics UEFI чрез име и номер на продукта

Можете да изтеглите HP Remote PC Hardware Diagnostics UEFI чрез име и номер на продукта.

- $\mathbb{P}^*$  ЗАБЕЛЕЖКА: За някои продукти може да е неоδходимо да изтеглите софтуера, като използвате името или номера на продукта.
	- 1. Отидете на [http://www.hp.com/support.](http://www.hp.com/support)
	- 2. Изберете Software and Drivers (Софтуер и драйвери), изберете типа продукт, въведете името или номера на продукта в показалото се поле за търсене, изберете своя компютър и след това изберете своята операционна система.
	- 3. В раздел Diagnostics (Диагностика) изпълнете инструкциите на екрана, за да изберете и изтеглите версията на Remote UEFI (Дистанционен UEFI) за продукта.

### Персонализиране на настройките на Remote HP PC Hardware Diagnostics UEFI

С помощта на настройката на Remote HP PC Hardware Diagnostics в Computer Setup (BIOS) можете да извършвате няколко персонализации.

- Да зададете график за стартиране на диагностика без надзор. Можете също така да стартирате диагностиката незабавно в интерактивен режим, като изберете Execute Remote HP PC Hardware Diagnostics (Изпълнение на Remote HP PC Hardware Diagnostics).
- Да зададете местоположението за изтегляне на диагностичните инструменти. Тази функция осигурява достъп до инструменти от уеб сайта на HP или от сървър, който е бил предварително конфигуриран за използване. Вашият компютър не изисква традиционно локално място за съхранение (например твърд диск или USB флаш устройство) за стартиране на отдалечена диагностика.
- Да зададете местоположение за съхранение на резултатите от теста. Можете също да зададете потребителското име и паролата, които използвате за качване.
- Да се покаже информация за състоянието от стартирана преди това диагностика.

За да персонализирате настройките на Remote HP PC Hardware Diagnostics UEFI, изпълнете следните стъпки:

- 1. Включете или рестартирайте компютъра и когато се появи логото на HP, натиснете f10, за да влезете в Computer Setup.
- 2. Изберете Advanced (Разширени), след което изберете Settings (Настройки).
- 3. Направете своя избор за персонализиране.
- 4. Изберете Main (Главни), след което изберете Save Changes and Exit (Записване на промените и изход), за да запишете настройките.

Промените ще влязат в сила, когато компютърът се рестартира.

# <span id="page-36-0"></span>Насоки за работа с компютъра, редовна поддръжка и подготовка за транспортиране 6

Следвайте настоящите насоки, за да осигурите най-добрата производителност и експлоатационен живот на компютъра.

### Насоки за работа и редовна поддръжка

HP разработи настоящите насоки, които да ви улеснят в правилното конфигуриране и грижа за компютъра и монитора.

- Пазете компютъра от прекомерна влага, пряка слънчева светлина и твърде високи или ниски температури.
- Работете с компютъра върху стабилна, равна повърхност. Оставете свободно пространство от 10,2 cm (4 инча) от всички страни на компютъра, на които има вентилационни отвори, както и над монитора, за да се осигури необходимият въздушен поток.
- Никога не ограничавайте въздушния поток в компютъра чрез блокиране на вентилационните отвори или входовете за въздух. Не поставяйте клавиатурата с пуснати крачета директно срещу предната част на настолния модул, тъй като това също ограничава въздушния поток.
- Никога не използвайте компютъра със свален панел за достъп или свалени капаци на слотовете за карти за разширение.
- Не поставяйте компютри един върху друг, нито твърде близо един до друг, за да не попадат на пътя на вече вентилиран и затоплен въздух.
- Ако компютърът трябва да работи в отделен корпус, в него трябва да има подходяща вентилация на входящ и изходящ въздух, като предходните насоки за работа продължават да са в сила.
- Дръжте компютъра и клавиатурата далеч от течности.
- Никога не покривайте вентилационните слотове на монитора с каквито и да е материали.
- Инсталирайте или активирайте функции за управление на захранването чрез операционната система или друг софтуер, включително състояния на заспиване.
- Изключвайте компютъра, преди да извършвате някоя от следните задачи:
	- Изтривайте външните части на компютъра с мека и влажна кърпа, когато е необходимо. [Почистващите препарати може да обезцветят или повредят покритието. Вижте Отстраняване](#page-37-0)  на прах и замърсявания от компютъра на страница 31 за препоръчителните стъпки за почистване на често докосваните външни повърхности на компютъра. След като отстраните праха и замърсяванията, може да почистите повърхностите и с дезинфектант. Вижте [Почистване на компютъра с дезинфектант](#page-38-0) на страница 32 за насоки как да предотвратите разпространението на вредни бактерии и вируси.

– От време на време почиствайте всички вентилационни отвори на компютъра. Мъх, прах или други чужди материи може да блокират вентилационните отвори и да ограничат въздухообмена.

### <span id="page-37-0"></span>Почистване на компютъра

Чрез редовното почистване на компютъра се премахват прах и замърсявания, така че устройството да продължи да работи по най-добрия начин. Използвайте информацията по-долу за безопасно почистване на външните повърхности на компютъра.

### Отстраняване на прах и замърсявания от компютъра

По-долу са описани препоръчителните стъпки за почистване на прах и замърсявания от вашия компютър.

- 1. Носете ръкавици за еднократна употреба от латекс (или от нитрил, ако сте чувствителни към латекс), когато почиствате повърхностите на компютъра.
- 2. Изключете устройството и разкачете захранващия кабел и другите свързани външни устройства. Извадете всички монтирани батерии от елементи като безжични клавиатури.
- $\triangle$  ВНИМАНИЕ: За да предотвратите евентуален електрически удар или повреда на компонентите, никога не почиствайте продукта, докато е включен.
- 3. Навлажнете микрофибърна кърпа с вода. Кърпата трябва да бъде влажна, но не мокра и капеща.
- $\ddot{a}$  ВАЖНО: За да избегнете повреждане на повърхността, избягвайте абразивни кърпи, хавлии и хартиени салфетки.
- 4. Избършете внимателно външната част на продукта с навлажнената кърпа.
- **[2] ВАЖНО:** Дръжте течности далеч от продукта. Избягвайте проникването на влага в който и да е отвор. Проникването на течност вътре във вашия продукт на HP може да доведе до повреда в него. Не пръскайте течности директно върху продукта. Не използвайте аерозолни спрейове, разтворители, абразивни или почистващи препарати, съдържащи водороден пероксид или белина, които може да повредят покритието.
- 5. Започнете от дисплея (ако е приложимо). Избършете внимателно дисплея, като се движите в една посока отгоре надолу. Накрая почистете всички гъвкави кабели: захранващия кабел, кабела на клавиатурата и USB кабелите.
- 6. След почистване се уверете, че повърхностите са напълно изсъхнали на въздух, преди да включите устройството.
- 7. Изхвърляйте ръкавиците след всяко почистване. Почистете ръцете си веднага, след като свалите ръкавиците.

Вижте [Почистване на компютъра с дезинфектант](#page-38-0) на страница 32 за препоръчителните стъпки за почистване на често докосваните външни повърхности на компютъра, за да предотвратите разпространението на вредни бактерии и вируси.

### <span id="page-38-0"></span>Почистване на компютъра с дезинфектант

Световната здравна организация (СЗО) препоръчва да се извършва дезинфекциране на повърхностите след тяхното почистване като най-добра практика за предотвратяване на разпространението на вирусни респираторни заболявания и вредни бактерии.

[След като почистите външните повърхности на компютъра, като следвате посочените в Отстраняване](#page-37-0)  на прах и замърсявания от компютъра на страница 31 стъпки, можете също така да почистите повърхностите с дезинфектант. Дезинфектант, който отговаря на указанията за почистване на HP, представлява алкохолен разтвор, съдържащ 70% изопропилов алкохол и 30% вода. Този разтвор е познат още като изопропилов спирт и се продава в повечето магазини.

Следвайте долупосочените стъпки, когато дезинфекцирате често докосваните външни повърхности на компютъра:

- 1. Носете ръкавици за еднократна употреба от латекс (или от нитрил, ако сте чувствителни към латекс), когато почиствате повърхностите на компютъра.
- 2. Изключете устройството и разкачете захранващия кабел и другите свързани външни устройства. Извадете всички монтирани батерии от елементи като безжични клавиатури.
- $\triangle$  ВНИМАНИЕ: За да предотвратите евентуален електрически удар или повреда на компонентите, никога не почиствайте продукта, докато е включен.
- 3. Навлажнете микрофибърна кърпа със смес от 70% изопропилов алкохол и 30% вода. Кърпата трябва да бъде влажна, но не мокра и капеща.
- $\triangle$  ВНИМАНИЕ: Не използвайте нито един от следните химикали или каквито и да било разтвори, които ги съдържат, включително почистващи препарати за повърхности под формата на спрейове: белина, пероксиди (включително водороден пероксид), ацетон, амоняк, етилов алкохол, метиленхлорид или всякакви съединения на петролна основа, като например бензин, разредител за бои, бензен или толуол.
- ВАЖНО: За да избегнете повреждане на повърхността, избягвайте абразивни кърпи, хавлии и хартиени салфетки.
- 4. Избършете внимателно външната част на продукта с навлажнената кърпа.
- ВАЖНО: Дръжте течности далеч от продукта. Избягвайте проникването на влага в който и да е отвор. Проникването на течност вътре във вашия продукт на HP може да доведе до повреда в него. Не пръскайте течности директно върху продукта. Не използвайте аерозолни спрейове, разтворители, абразивни или почистващи препарати, съдържащи водороден пероксид или белина, които може да повредят покритието.
- 5. Започнете от дисплея (ако е приложимо). Избършете внимателно дисплея, като се движите в една посока отгоре надолу. Накрая почистете всички гъвкави кабели: захранващия кабел, кабела на клавиатурата и USB кабелите.
- 6. След почистване се уверете, че повърхностите са напълно изсъхнали на въздух, преди да включите устройството.
- 7. Изхвърляйте ръкавиците след всяко почистване. Почистете ръцете си веднага, след като свалите ръкавиците.

## <span id="page-39-0"></span>Подготовка за транспортиране

Ако се налага да транспортирате компютъра, следвайте тези съвети, за да предпазите оборудването си.

- 1. Архивирайте файловете от твърдия диск на външно устройство за съхранение. Уверете се, че носителят на архивното копие не е изложен на електрически или магнитни импулси по време на съхранение или транспортиране.
- **ЭЛЕ ОБРАНИЕ ПРИ ПРИ ПРИ 18 ГР ГРОВИТ ДИСК** се заключва автоматично при изключване на захранването на системата.
- 2. Извадете и приберете за съхранение всички сменяеми носители.
- 3. Изключете компютъра и външните устройства.
- 4. Извадете захранващия кабел от електрическия контакт, а след това и от компютъра.
- 5. Разкачете компонентите на системата и външните устройства от източниците на захранване, а след това и от компютъра.
- ЗАБЕЛЕЖКА: Преди транспортиране на компютъра се уверете, че всички платки са позиционирани и фиксирани правилно в слотовете за платки.
- 6. Опаковайте компонентите на системата и външните устройства в оригиналните им опаковки или в други подходящи опаковки с достатъчно опаковъчен материал, за да ги защити.

# <span id="page-40-0"></span>7 Електростатично разреждане

Електростатичното разреждане е освобождаване на статично електричество, когато два предмета влязат в контакт, като например удара, който получавате, когато вървите по килим и докоснете метална брава на врата.

Разреждането на статично електричество от пръстите или други електростатични проводници може да повреди електронните компоненти.

 $^{\bullet\bullet}_{\bullet\bullet\bullet}$  ВАЖНО: За да предотвратите повреда на компютъра, повреда на дисково устройство или загуба на информация, съблюдавайте следните предпазни мерки:

- Ако според инструкциите за изваждане или монтиране трябва да изключите компютъра от захранването, първо се уверете, че е заземен правилно.
- Дръжте компонентите в предпазните антистатични опаковки, преди да ги монтирате.
- Избягвайте да докосвате щифтове, крачета и платки. Работете с електронните компоненти колкото е възможно по-малко.
- Използвайте немагнитни инструменти.
- Преди да боравите с компоненти, разредете статичното електричество с докосване на небоядисаната метална повърхност.
- Ако извадите даден компонент, го поставете в антистатична опаковка.

# <span id="page-41-0"></span>8 Достъпност

Целта на HP е да проектира, произвежда и предлага за продажба продукти, услуги и информация, които могат да се използват навсякъде и от всички под формата на самостоятелни продукти или с подходящи устройства или приложения с помощни технологии (ПТ) на трети лица.

### HP и осигуряването на достъпност

Тъй като HP се стреми да вплете многообразието, включването и баланса между работата и свободното време в тъканта на компанията, това се отразява върху всичко, с което HP се занимава. HP се стреми да създаде включваща среда с фокус върху свързването на хората по целия свят със силата на технологиите.

### Намиране на технологичните инструменти, които са ви нужни

Технологиите могат да освободят човешкия потенциал. Помощните технологии премахват бариерите и помагат за изграждане на независимост у дома, на работното място и в общността. Помощните технологии помагат за увеличаването, поддръжката и подобряването на функционалните възможности на електронните и информационните технологии.

За повече информация вижте [Намиране на най-добрите помощни технологии](#page-42-0) на страница 36.

### Ангажиментът на HP

HP се ангажира да осигурява продукти и услуги, които са достъпни за хора с увреждания. Този ангажимент поддържа целите на нашата компания за постигане на многообразие и помага да гарантираме, че ползите от технологиите са достъпни за всички.

HP се стреми към осигуряване на достъпност, като проектира, произвежда и предлага за продажба продукти и услуги, които могат да се използват ефективно от всички, включително от хора с увреждания, както под формата на самостоятелни продукти, така и със съответни устройства за хора с увреждания.

За да се реализира това, настоящата Политика за достъпност установява седем ключови цели, които да ръководят дейността на HP. От всички мениджъри и служители на HP се очаква да подкрепят тези цели и тяхното прилагане в съответствие с възложените им роли и отговорности:

- Повишаване на нивото на информираност по отношение на проблемите с достъпността в рамките на HP и осигуряване на необходимото обучение на служителите, за да проектират, произвеждат, предлагат за продажба и доставят достъпни продукти и услуги.
- Разработване на насоки за достъпност за продукти и услуги и изискване на отговорност от групите за разработка на продукти за прилагане на тези указания, когато това е конкурентно, технически и икономически постижимо.
- Включване на хора с увреждания в разработката на насоки за достъпност и в проектирането и тестването на продукти и услуги.
- Документиране на функциите за достъпност и предоставяне на информация за продукти и услуги на HP на широката публика в достъпна форма.
- <span id="page-42-0"></span>Установяване на взаимоотношения с водещи доставчици на помощни технологии и решения.
- Поддръжка на вътрешни и външни проучвания и разработки, които подобряват помощните технологии, подходящи за продуктите и услугите на HP.
- Поддръжка и принос към стандартите в бранша и насоките за достъпност.

### Международна асоциация на специалистите по достъпност (IAAP)

IAAP е асоциация с нестопанска цел, фокусирана върху развитието на професиите, свързани с осигуряване на достъпност, чрез създаване на мрежа от контакти, обучение и сертификация. Целта е да се помогне на специалистите по достъпност да се развиват професионално и да напредват в кариерата си, както и да се улеснят организациите в интегрирането на достъпност в своите продукти и инфраструктура.

HP е един от основателите на асоциацията, в която обединява усилията си с други организации за развитие на сферата за осигуряване на достъпност. Този ангажимент поддържа целта на HP за осигуряване на достъпност чрез проектиране, производство и продажба на продукти и услуги, които могат да се използват ефективно от хора с увреждания.

IAAP ще утвърди професията, като свързва в глобален мащаб отделни лица, студенти и организации, за да споделят знания помежду си и да се учат взаимно. Ако желаете да научите повече, посетете [http://www.accessibilityassociation.org,](http://www.accessibilityassociation.org) за да се присъедините към онлайн общността, да се абонирате за бюлетини и да получите информация за опциите за членство.

### Намиране на най-добрите помощни технологии

Всички, включително хора с увреждания или възрастови затруднения, трябва да имат възможности за комуникация, себеизразяване и свързване със света с помощта на технологиите. HP се ангажира да повишава информираността относно достъпността както в рамките на самата компания, така и по отношение на своите клиенти и партньори.

Разнообразни помощни технологии правят продуктите на HP лесни за употреба – това може да бъдат големи шрифтове, които не натоварват очите, разпознаване на глас, за да почиват ръцете, или всякакви други помощни технологии, за да ви улеснят във вашата конкретна ситуация. Как ще изберете?

#### Оценка на потребностите

Технологиите могат да освободят вашия потенциал. Помощните технологии премахват бариерите и помагат за изграждане на независимост у дома, на работното място и в общността. Помощните технологии (ПТ) помагат за увеличаването, поддръжката и подобряването на функционалните възможности на електронните и информационните технологии.

Можете да избирате от много продукти с ПТ. Оценката на вашите потребности от ПТ трябва да ви позволи да оцените няколко продукта, да отговори на въпросите ви и да ви улесни да изберете найдоброто решение за своята ситуация. Ще откриете, че специалистите, квалифицирани да извършват оценки на потребностите от ПТ, идват от различни сфери, като има лицензирани или сертифицирани физиотерапевти, ерготерапевти, логопеди, както и експерти в други области. Други, макар и да не са сертифицирани или лицензирани, също могат да предоставят информация за оценка. Ще можете да попитате за повече информация относно опита на лицето, експертизата му и цената, за да прецените дали са подходящи за вашите потребности.

#### Достъпност за продукти на HP

Тези връзки предоставят информация за функциите за достъпност и помощните технологии, ако са приложими и налични във вашата страна или регион, които са включени в различни продукти на

<span id="page-43-0"></span>HP. Тези източници на информация ще ви помогнат да изберете конкретни функции на помощните технологии, както и най-подходящите за вашата ситуация продукти.

- Осигуряване на достъпност и технологии за хора в напреднала възраст от страна на HP: Отидете на адрес<http://www.hp.com>и въведете  $\text{Accessibility}$  (Достъпност) в полето за търсене. Изберете Office of Aging and Accessibility (Офис за осигуряване на достъпност и технологии за хора в напреднала възраст).
- Компютри на HP: За продукти с Windows отидете на адрес<http://www.hp.com/support>и въведете Windows Accessibility Options (Опции за достъпност на Windows) в полето за търсене Search our knowledge (Търсене в библиотеката с информация). Изберете съответната операционна система в резултатите.
- $\bullet$  Пазаруване от НР, периферни устройства за продукти на НР: Отидете на адрес [http://store.hp.com,](http://store.hp.com) изберете Shop (Магазин), след което изберете Monitors (Монитори) или Accessories (Аксесоари).

Ако ви е необходима допълнителна поддръжка по отношение на функциите за достъпност на вашия продукт на HP, вижте [Връзка с отдела за поддръжка](#page-45-0) на страница 39.

Допълнителни връзки към външни партньори и доставчици, които могат да предоставят допълнително съдействие:

- [Информация за достъпността на Microsoft \(Windows и Microsoft Office\)](http://www.microsoft.com/enable)
- [Информация за достъпност за продукти на Google \(Android, Chrome, приложения на Google\)](https://www.google.com/accessibility/)

### Стандарти и закони

Държавите по целия свят приемат нормативни разпоредби с цел подобряване на достъпа до продукти и услуги за хора с увреждания. Тези нормативни разпоредби в хронологичен план са приложими за телекомуникационни продукти и услуги, персонални компютри и принтери с определени функции за комуникация и възпроизвеждане на видео, свързаната с тях потребителска документация и предоставяната за тях поддръжка на клиенти.

### Стандарти

Раздел 508 на стандартите на Федералния закон за придобиването на САЩ (FAR) е създаден от Агенцията за осигуряване на достъпност на САЩ, за да се адресира необходимостта от осигуряване на достъп до информационни и комуникационни технологии (ИКТ) за хора с физически, сетивни или когнитивни увреждания.

Стандартите съдържат специфични технически критерии за различни типове технологии, както и изисквания на база работни показатели, които поставят фокус върху функционалните възможности на разгледаните продукти. Специфични критерии покриват софтуерни приложения и операционни системи, уеб базирана информация и приложения, компютри, телекомуникационни продукти, видео и мултимедия, както и автономни затворени продукти.

### Мандат 376 – EN 301 549

Стандартът EN 301 549 е създаден от Европейския съюз в рамките на Мандат 376 като набор от онлайн инструменти за обществени поръчки на ИКТ продукти. Стандартът определя изискванията за достъпност, приложими за ИКТ продукти и услуги, като включва описание на тестовите процедури и методологията за оценка за всяко изискване.

### <span id="page-44-0"></span>Насоки за достъпност на уеб съдържанието (WCAG)

Насоките за достъпност на уеб съдържанието (WCAG) от Инициативата за уеб достъпност (WAI) на W3C са в помощ на уеб дизайнери и разработчици при създаване на сайтове, които по-добре удовлетворяват потребностите на хора с увреждания или възрастови затруднения.

WCAG разширяват достъпността в целия обхват на уеб съдържанието (текст, изображение, аудио и видео) и уеб приложенията. WCAG могат да бъдат тествани прецизно, лесни са за разбиране и използване и позволяват на уеб разработчиците гъвкавост за иновации. WCAG 2.0 също така са одобрени като [ISO/IEC 40500:2012.](http://www.iso.org/iso/iso_catalogue/catalogue_tc/catalogue_detail.htm?csnumber=58625/)

WCAG адресират конкретно бариерите в достъпа до уеб, с които се сблъскват хората със зрителни, слухови, физически, когнитивни и неврологични увреждания, както и по-възрастните уеб потребители с потребности от достъпност. WCAG 2.0 предоставят характеристики за достъпно съдържание:

- Възприемаемо (например чрез адресиране на алтернативи на текст за изображения, надписи за аудио, приспособимост на презентации и цветен контраст)
- Работещо (чрез адресиране на достъп до клавиатура, цветен контраст, синхронизиране на въвеждането, избягване на припадъци и управляемост)
- Разбираемо (чрез адресиране на четимостта, предсказуемостта и съдействието при въвеждане)
- Надеждно (например чрез адресиране на съвместимостта с помощни технологии)

### Закони и нормативни разпоредби

Достъпността на ИТ и информацията се превърна в област с увеличаваща се законодателна значимост. Посочените по-долу връзки предоставят информация за основни закони, нормативни разпоредби и стандарти.

- **[САЩ](http://www8.hp.com/us/en/hp-information/accessibility-aging/legislation-regulation.html#united-states)**
- **[Канада](http://www8.hp.com/us/en/hp-information/accessibility-aging/legislation-regulation.html#canada)**
- **[Европа](http://www8.hp.com/us/en/hp-information/accessibility-aging/legislation-regulation.html#europe)**
- **[Австралия](http://www8.hp.com/us/en/hp-information/accessibility-aging/legislation-regulation.html#australia)**

### Полезни връзки и източници на информация за достъпност

Посочените по-долу организации, институции и ресурси са добри източници на информация по отношение на уврежданията и възрастовите затруднения.

 $\tilde{\R}$  ЗАБЕЛЕЖКА: Това не е изчерпателен списък. Тези организации са посочени само с информационна цел. HP не носи отговорност за информация или контакти, които може да намерите в интернет. Посочването на тази страница не е равносилно на препоръка от HP.

### Организации

Тези организации са някои от многото, които предоставят информация по отношение на уврежданията и възрастовите затруднения.

- Американска асоциация на хората с увреждания (AAPD)
- Асоциация на програмите по закона за помощните технологии (ATAP)
- <span id="page-45-0"></span>Американска асоциация на хората с увреден слух (HLAA)
- Център за обучение и техническа помощ за информационни технологии (ITTATC)
- Lighthouse International
- Национална асоциация на хората с увреден слух
- Национална федерация на хората с увредено зрение
- Дружество за рехабилитационен инженеринг и помощни технологии на Северна Америка (RESNA)
- Телекомуникации за хора с увреден слух (TDI)
- Инициатива за уеб достъпност на W3C (WAI)

### Образователни институции

Информация по отношение на уврежданията и възрастовите затруднения се предоставя от много образователни институции, включително от посочените по-долу примери.

- Калифорнийски държавен университет, Нортридж, Център за хора с увреждания (CSUN)
- Университет на Уисконсин Мадисън, Trace Center
- Компютърни програми за настаняване на Университета на Минесота

### Други източници на информация за уврежданията

Информация по отношение на уврежданията и възрастовите затруднения се предоставя от много източници, включително от посочените по-долу примери.

- Програма за техническа помощ на ADA (Закон за американските граждани с увреждания)
- Глобална мрежа за свързване на бизнеса и хората с увреждания ILO
- **EnableMart**
- Европейски форум за хората с увреждания
- Мрежа за намиране на работа
- Enable на Microsoft

### Връзки на HP

На долупосочените връзки към страници на HP е предоставена информация по отношение на уврежданията и възрастовите затруднения.

[Ръководството за безопасна и удобна](http://www8.hp.com/us/en/hp-information/ergo/index.html) работа на HP

[Продажби на HP в публичния сектор](https://government.hp.com/)

### Връзка с отдела за поддръжка

HP предлага техническа поддръжка и съдействие с опции за осигуряване на достъпност за клиенти с увреждания.

#### **ЭАБЕЛЕЖКА:** Поддръжката е само на английски език.

- За клиенти с увреден слух, които имат въпроси относно техническата поддръжка или достъпността на продуктите на HP:
	- Използвайте TRS/VRS/WebCapTel, за да се обадите на (877) 656-7058 от понеделник до петък между 6:00 и 21:00 ч. (планинска часова зона).
- За клиенти с други увреждания или възрастови затруднения, които имат въпроси относно техническата поддръжка или достъпността на продуктите на HP, изберете една от следните опции:
	- Обадете се на (888) 259-5707 от понеделник до петък между 6:00 и 21:00 ч. (планинска часова зона).

# <span id="page-47-0"></span>Азбучен указател

### А

актуализации [3](#page-9-0) архив, създаване [20](#page-26-0) архиви [20](#page-26-0)

### Б

бутон на захранването [4](#page-10-0) Бутон HP Sure View [4](#page-10-0) бутони захранване [4](#page-10-0) HP Sure View [4](#page-10-0) OSD [4](#page-10-0) Бутони за OSD [4](#page-10-0)

#### В

вентилация, насоки [30](#page-36-0) височина [12](#page-18-0) възстановяване [20,](#page-26-0) [21](#page-27-0) дискове [21](#page-27-0) мултимедия [21](#page-27-0) USB флаш устройство [21](#page-27-0)

### Г

грижа за компютъра [31](#page-37-0)

### Д

Датчик за пръстови отпечатъци [4](#page-10-0) диагностика [3](#page-9-0) документация [2](#page-8-0) достъпност [35,](#page-41-0) [36,](#page-42-0) [38,](#page-44-0) [39](#page-45-0)

#### Е

електростатично разреждане [34](#page-40-0)

#### З

захранване изключване [15](#page-21-0) свързване [14](#page-20-0) защитен кабел [14](#page-20-0)

#### И

източници на информация, достъпност [38](#page-44-0)

икони HP Sure View [17](#page-23-0) индикатор на уеб камерата [6](#page-12-0) инструменти на Windows, използване [20](#page-26-0) информация за продукта [1](#page-7-0)

#### К

клавиатура [17](#page-23-0) синхронизиране [18](#page-24-0) компоненти горна страна [5](#page-11-0) задна страна [5](#page-11-0) предна страна [4](#page-10-0) страна [6](#page-12-0) компоненти на задния панел [5](#page-11-0) компоненти на предния панел [4](#page-10-0) компоненти от горната страна [5](#page-11-0) компоненти отстрани [6](#page-12-0) компютър, насоки за работа [30](#page-36-0) крепежен елемент [11](#page-17-0)

### Л

Леща на уеб камерата [6](#page-12-0) лицево разпознаване [15](#page-21-0)

### М

Международна асоциация на специалистите по достъпност [36](#page-42-0) местоположение на ИД на продукта [7](#page-13-0) местоположение на серийния номер [7](#page-13-0) методи за възстановяване [21](#page-27-0) мишка [17](#page-23-0) синхронизиране [18](#page-24-0)

### Н

наклон [13](#page-19-0) наклонена стойка [11](#page-17-0) настройка [8](#page-14-0) Настройки на Remote HP PC Hardware Diagnostics UEFI използване [28](#page-34-0) носител за възстановяване [20](#page-26-0)

създаване с помощта на инструменти на Windows [20](#page-26-0) създаване с помощта на HP Cloud Recovery Download Tool [20](#page-26-0) носители на HP Recovery възстановяване [21](#page-27-0)

### О

оценка на потребностите от достъпност [36](#page-42-0)

### П

поверителност [16](#page-22-0) поддръжка общи източници на информация [1](#page-7-0) HP, източници на информация [1](#page-7-0) поддръжка за клиенти, достъпност [39](#page-45-0) Политика за хора с увреждания на HP [35](#page-41-0) помощна технология (ПТ) намиране [36](#page-42-0) предназначение [35](#page-41-0) почистване на компютъра [31](#page-37-0) дезинфекциране [32](#page-38-0) отстраняване на прах и замърсявания [31](#page-37-0) ПТ (помощна технология) намиране [36](#page-42-0) предназначение [35](#page-41-0)

### Р

раздел 508, стандарти за достъпност [37](#page-43-0) регулиране [11](#page-17-0) ред на зареждане, промяна [22](#page-28-0) режим за нощно осветяване [19](#page-25-0) режим с намалено количество синя светлина [18](#page-24-0)

### С

слушалки, куплунг [6](#page-12-0)

стандарти и закони, достъпност [37](#page-43-0) стойка демонтиране [9,](#page-15-0) [10](#page-16-0) монтиране [8,](#page-14-0) [10](#page-16-0) наклонена [8,](#page-14-0) [9,](#page-15-0) [11](#page-17-0) премахване [8](#page-14-0) регулируема височина [10,](#page-16-0) [12](#page-18-0) стойка с височина [11](#page-17-0) S Skype [15](#page-21-0) U

### Т

точка за възстановяване на системата, създаване [20](#page-26-0) транспортиране, подготовка [33](#page-39-0)

#### У

уеб камера [15](#page-21-0)

#### Ч

Четец на SD карти [4](#page-10-0)

#### Ъ

ъглово завъртане [13](#page-19-0)

#### H

HP PC Hardware Diagnostics UEFI ИД код за повреда [27](#page-33-0) използване [26](#page-32-0) изтегляне [27](#page-33-0) стартиране [27](#page-33-0) HP PC Hardware Diagnostics Windows ИД код за повреда [24](#page-30-0) използване [24](#page-30-0) изтегляне [25,](#page-31-0) [26](#page-32-0) осъществяване на достъп [24,](#page-30-0) [25](#page-31-0) поставяне [26](#page-32-0) HP Sure Recover [22](#page-28-0) HP Sure View [16,](#page-22-0) [17](#page-23-0) HP, източници на информация [1](#page-7-0)

### I

IR камера [6](#page-12-0)

### R

Remote HP PC Hardware Diagnostics UEFI, настройки персонализиране [29](#page-35-0)

### USB порт [7](#page-13-0) W Windows архив [20](#page-26-0) носител за възстановяване [20](#page-26-0) точка за възстановяване на системата [20](#page-26-0) Windows Hello [15](#page-21-0)